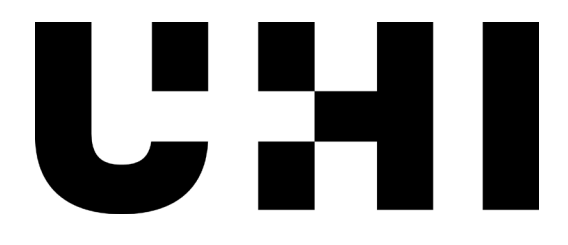

### One-Web Content Management System (CMS) Training – TerminalFour (T4)

# Agenda

- One-Web background
- Writing for the web / style guide
- Images / attachments
- Analytics
- Using T4

# One-Web project background

- Supported by webteam@uhi.ac.uk
- Common infrastructure and design
- Devolved editing
- Major changes by consensus
- Minor changes where possible and then made available to others

# Writing for the web

• "When writing for the web, using plain language allows users to find what they need, understand what they have found, and then use it to meet their needs. It should also be actionable, findable, and shareable."

Guides:

[Style guide](https://www.t4help.uhi.ac.uk/guidance-support/writing-good-text-content/)

# Writing for the web

- Responsive design
- Formatting text
	- Keep it short and friendly
	- Use bullet points to break content up
- Creating links
	- Avoid 'more information', 'click here' and other meaningless link text
- Maintaining content

## House style / brand

- Communicate in a professional, consistent and understandable corporate style
- What you say and how you say it matters
- Poor communication affects our reputation

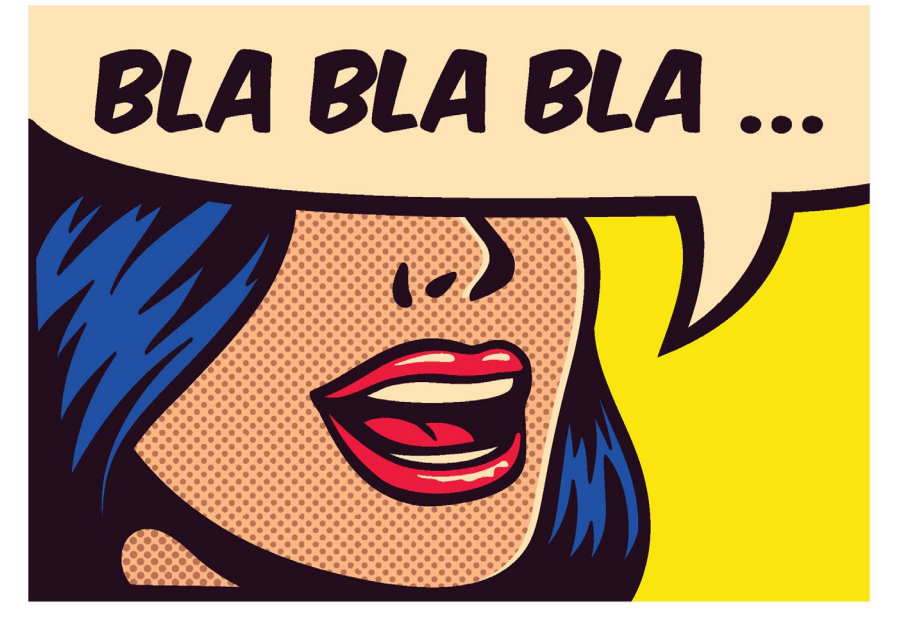

- Accessibility isn't optional
- Style guide is on the intranet

# House style / brand

### **Unacceptable**

- abbreviations
- jargon
- acronyms
- long sentences
- waffle
- excessive use of underlining, bold and italic

### **Acceptable**

- clear and plain English or Gaelic
- simple words
- short sentence
- short paragraphs
- prescribed font, size and spacing
- ask corporate communications for help and advice

## Images

- Always resize images
	- Ideally before upload
	- But also possible in T4
- Size images for where they will be used (in pixels)
	- Main full width 1250px wide
	- Two column 600px wide
	- Right ~250px wide
- See [http://www.t4help.uhi.ac.uk/media](http://www.t4help.uhi.ac.uk/media-library/preparing-photos-and-other-images/)[library/preparing-photos-and-other-images/](http://www.t4help.uhi.ac.uk/media-library/preparing-photos-and-other-images/)

## Attachments

- Ensure well named
	- All lower case **file.doc** NOT **File thing.doc**
	- No special characters including spaces **picture.jpg** NOT **p|ctur£.jpg**
	- Use hyphens between words (**file-long-name.doc**) if necessary
	- Correct extension **adobe.pdf** NOT **adobe**
	- Is it accessible? (title, headings, no additional blank space, image use, etc – use 'info>inspect document' in Word; Select 'tools>accessibility>full check' in PDFs)
	- Have you used the spellchecker?

## Attachments

- Ensure as small as possible
	- **k** NOT **MB**
	- Convert to .pdf if appropriate
	- 'Reduce document size' in \*.pdf (in 'save as' menu)

## Attachments

- See [http://www.t4help.uhi.ac.uk/naming](http://www.t4help.uhi.ac.uk/naming-things/naming-and-describing-media-library-items/doc-and-pdf-titles/)[things/naming-and-describing-media-library](http://www.t4help.uhi.ac.uk/naming-things/naming-and-describing-media-library-items/doc-and-pdf-titles/)[items/doc-and-pdf-titles/](http://www.t4help.uhi.ac.uk/naming-things/naming-and-describing-media-library-items/doc-and-pdf-titles/)
- See [http://www.t4help.uhi.ac.uk/media](http://www.t4help.uhi.ac.uk/media-library/preparing-pdf-word-and-other-documents/)[library/preparing-pdf-word-and-other-documents/](http://www.t4help.uhi.ac.uk/media-library/preparing-pdf-word-and-other-documents/)

# Google analytics

- We record analytics on how all One-Web pages are used
- Ask for reports on your pages
- Use reports to evaluate your content
- Use reports to consider what content is (not) required

# Tips

- Make sure your browser is up-to-date
- Close all tabs you don't need
- Click ON links not NEAR them
- Use the templates as intended
	- They can and will be changed globally as required to improve the sites.
- Section names
- Content naming conventions
- Powerful filter remember to clear it!
- Use T4 buttons, not browser buttons like 'Back'

# T4 Training Login

• https://www.t4.uhi.ac.uk/terminalfour/login.jsp

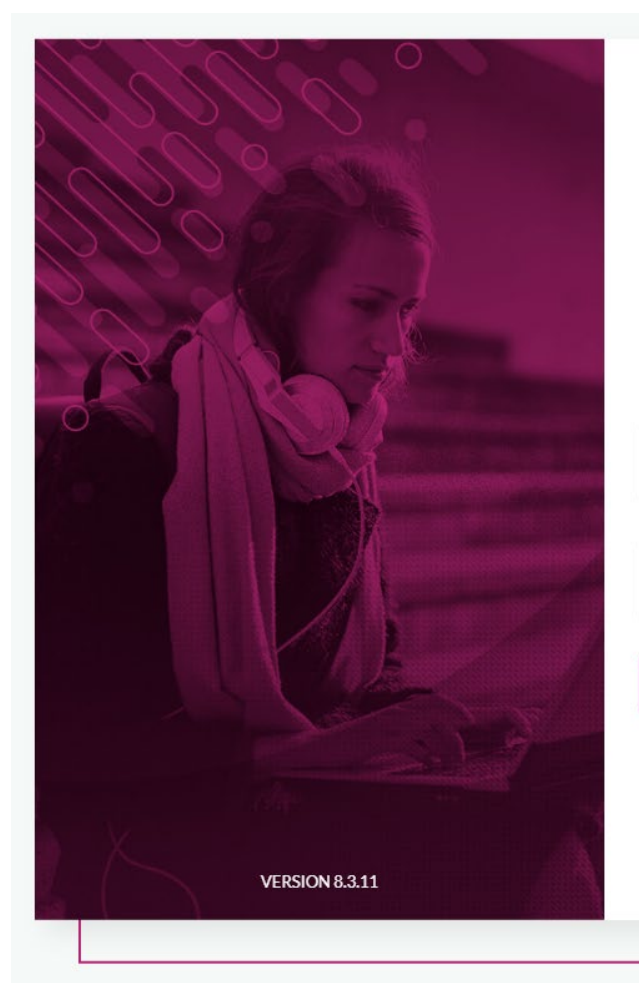

### terminalfour

**DIGITAL ENGAGEMENT & WEB CONTENT PLATFORM** 

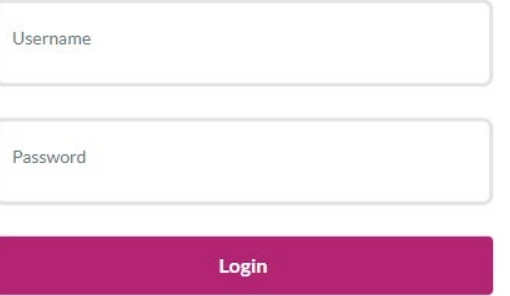

## T4 – home / site structure

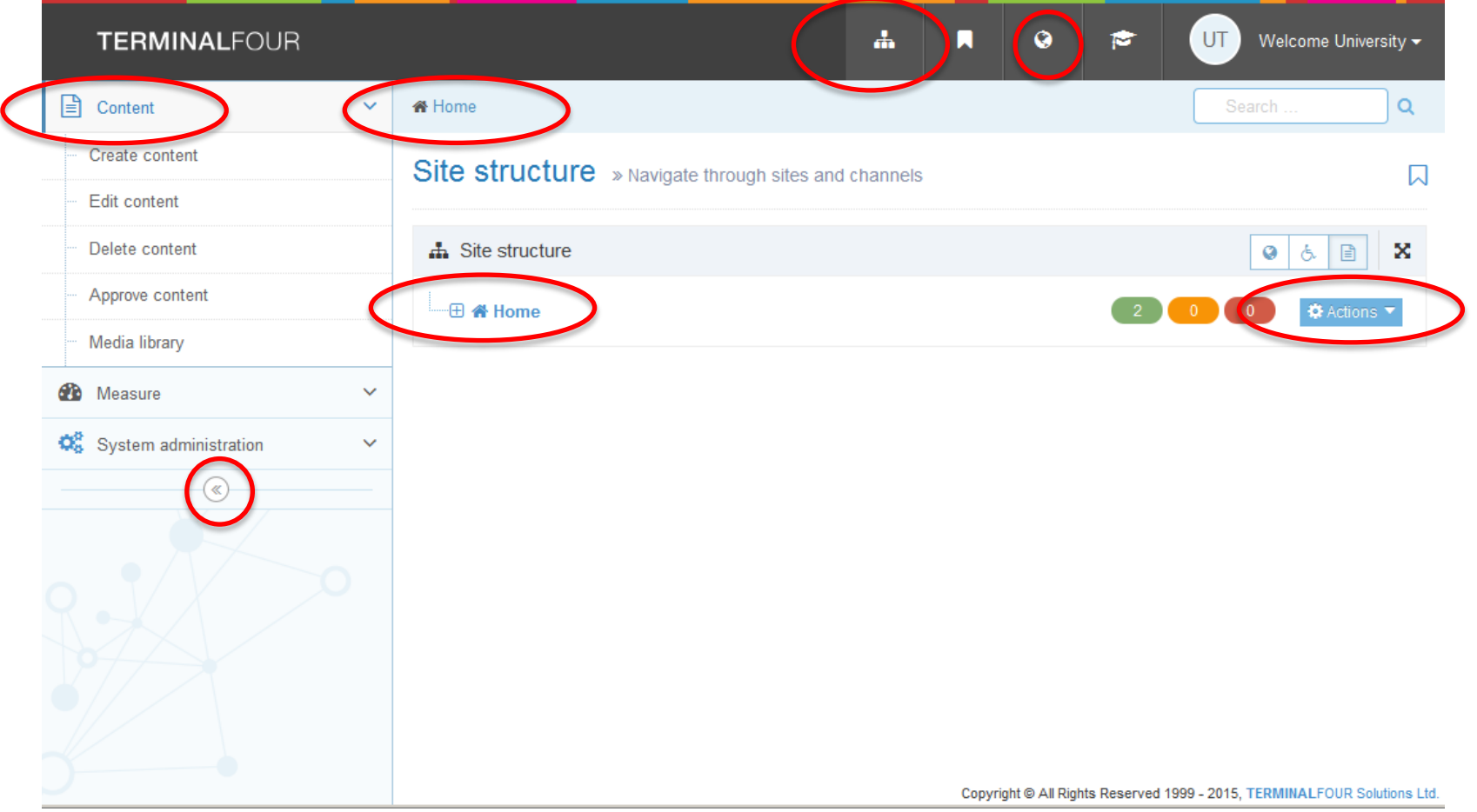

# **Sections**

### What is a section?

- A section refers to what is viewed as a webpage, but acts like a folder
- Sections can be made up from several different content types, depending on layout
- To add a new page, create a section in which to add new content

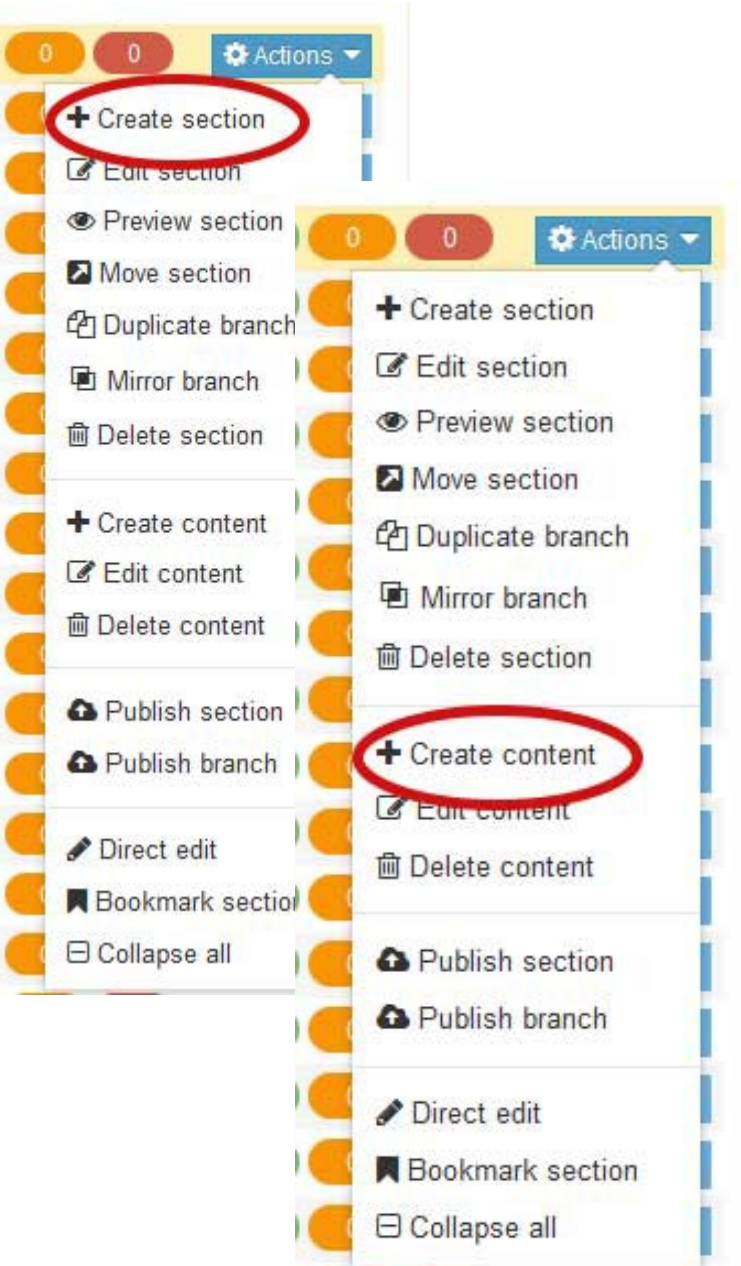

# T4 – Editing a section

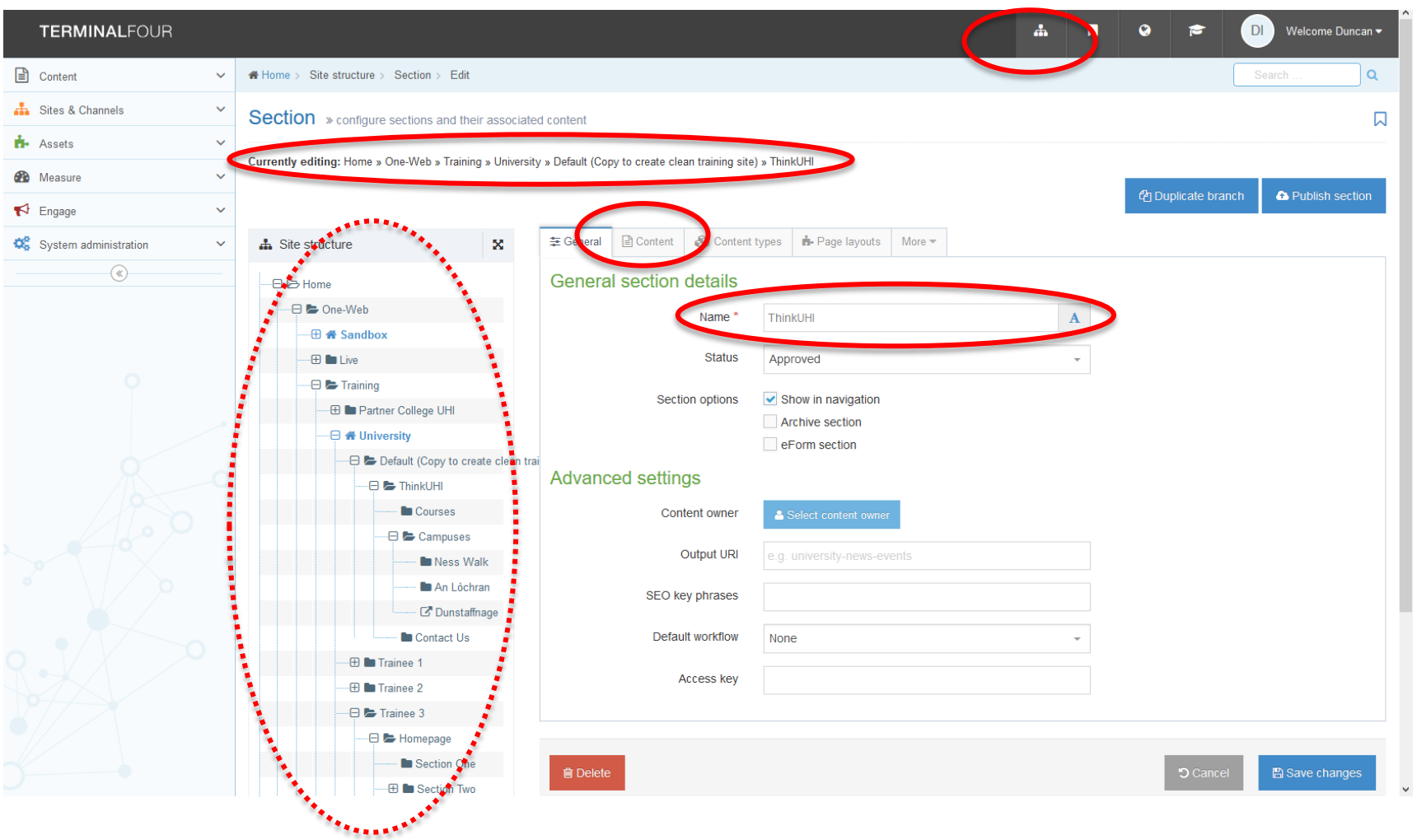

# T4 – Editing a section

### Changing the section name

- This will change the page's address
- Non-T4 links will break
	- Google / Other UHI systems / UCAS
- Consider how popular a page is when changing its name
- If in doubt, discuss with webteam
	- Advice
	- **Redirects**
	- Output URI

# Edit existing content

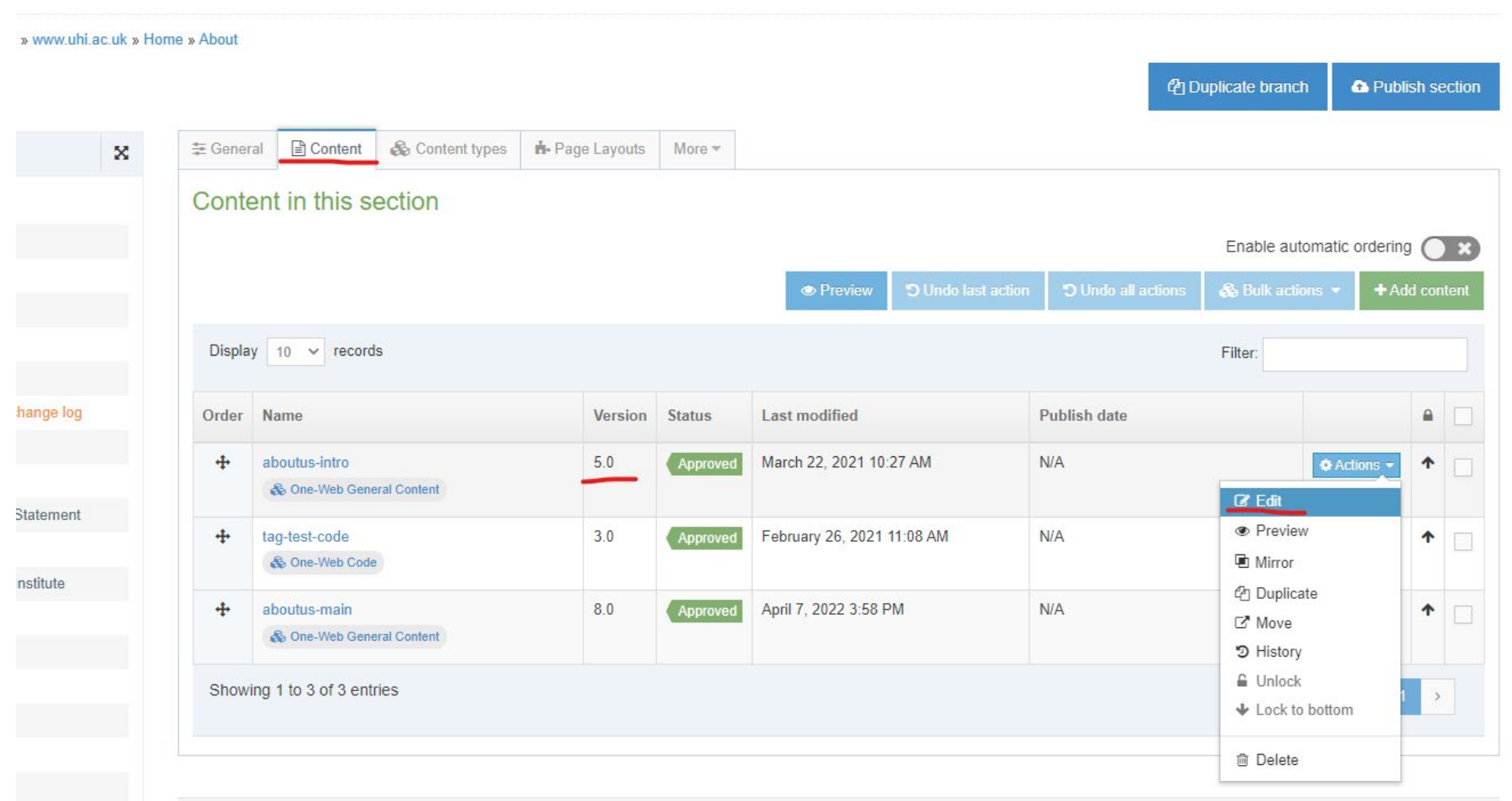

**B** Delete

## Content type – general content

#### How much will it cost?

**Undergraduate Tuition Fees** 

Taught postgraduate tuition fees

Research postgraduate tuition fees

Funding

home > study with us > considering university? > how much will it cost? > undergraduate tuition fees

#### **Undergraduate Tuition Fees**

Like other Scottish Higher Education institutions, we charge different fees depending on your fee status. The following information is provided to help you consider your likely fee status and therefore the fee level for your course. The university makes an assessment of fee status based on the information provided on your application form and during the application process, pending confirmation (if appropriate) from the Student Awards Agency for Scotland (SAAS) or other student funding bodies.

**▼** show all ▲ hide all

- ▼ Scotland domiciled students UK nationals and those with the right of residence in the UK, including EU/EEA and Swiss nationals with settled status in the UK
- ▲ EU/EEA and Swiss nationals, starting from 2021-22 academic year onwards, with pre-settled status in the **UK**
- + If you are an EU national or family member of an EU national Or
- You are a national or family member of a national of an EEA country or Switzerland who meets the criteria for a migrant worker or self-employed in the UK And
- The You have been resident in a UK, EEA or EU country or Switzerland for the last three years And
- Are commencing study with pre-settled status to remain in the UK and a term-time address in Scotland.

You will most likely be classified as SCEU - Scotland domiciled student for fee purposes and the following fees will apply for undergraduate courses (degree, HNC, HND):

Degrees: BA (Hons), BSc (Hons), BEng (Hons) 2021-22 2022-23

# General content editing

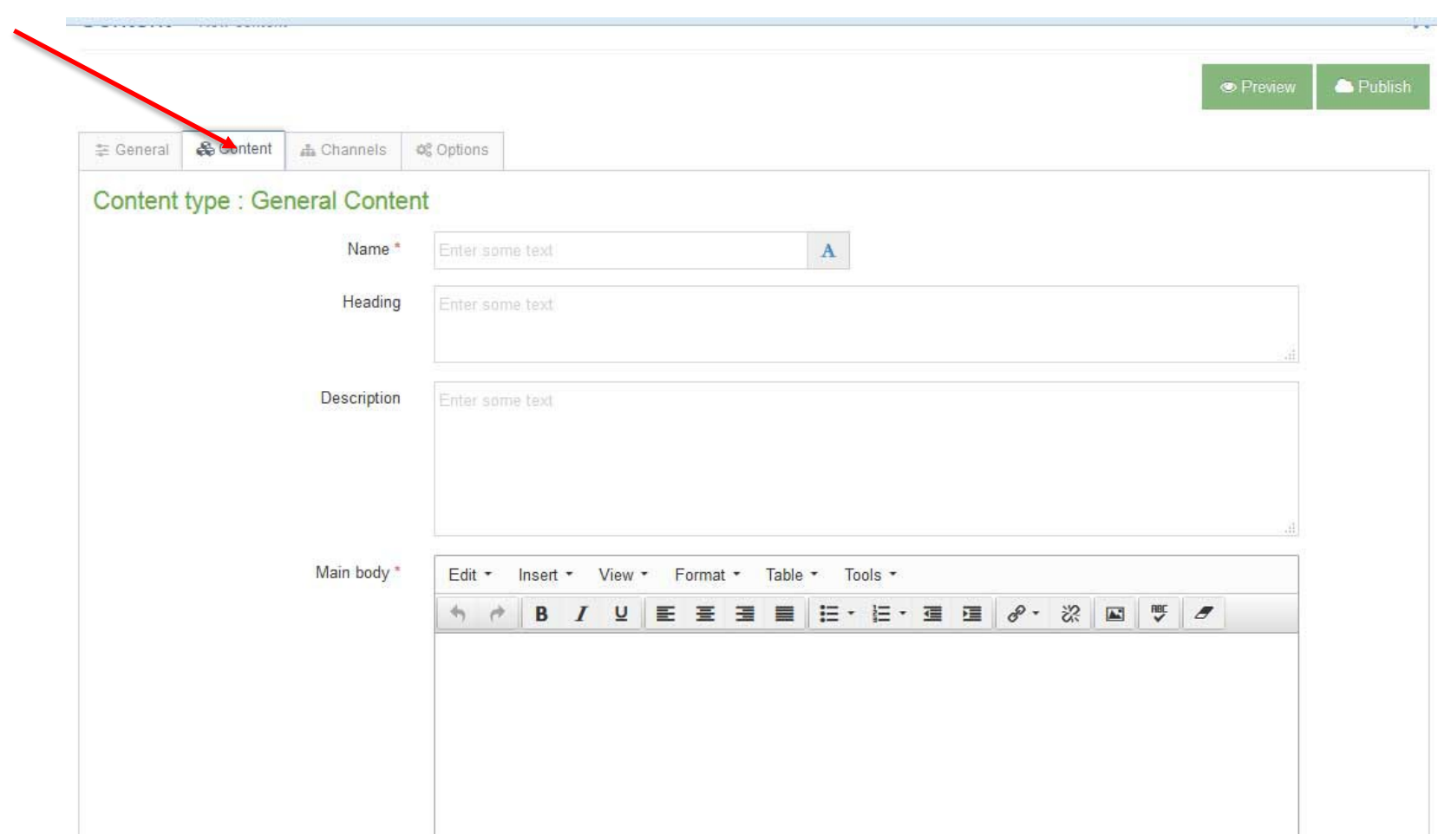

Remember to approve any edits

# Content editing - dates

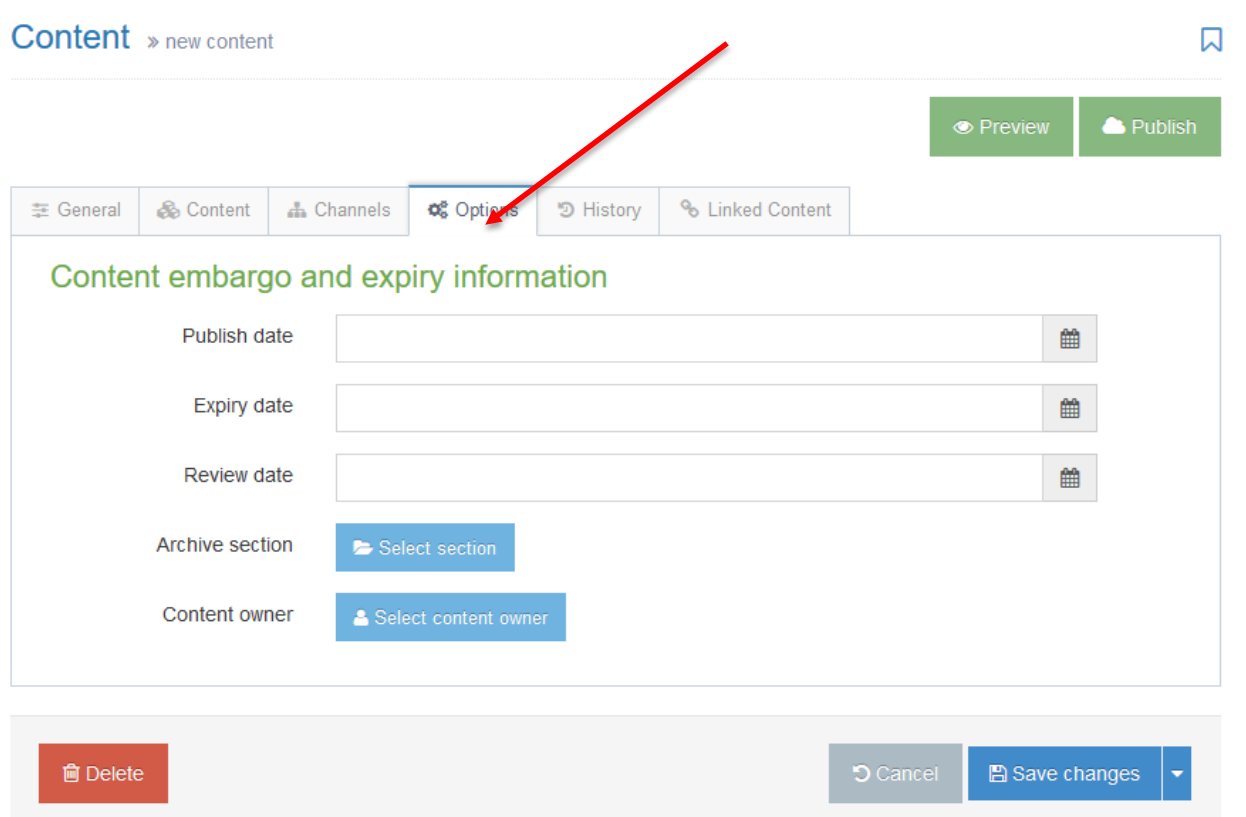

You can set expiry / review dates to help manage content.

# TinyMCE editor

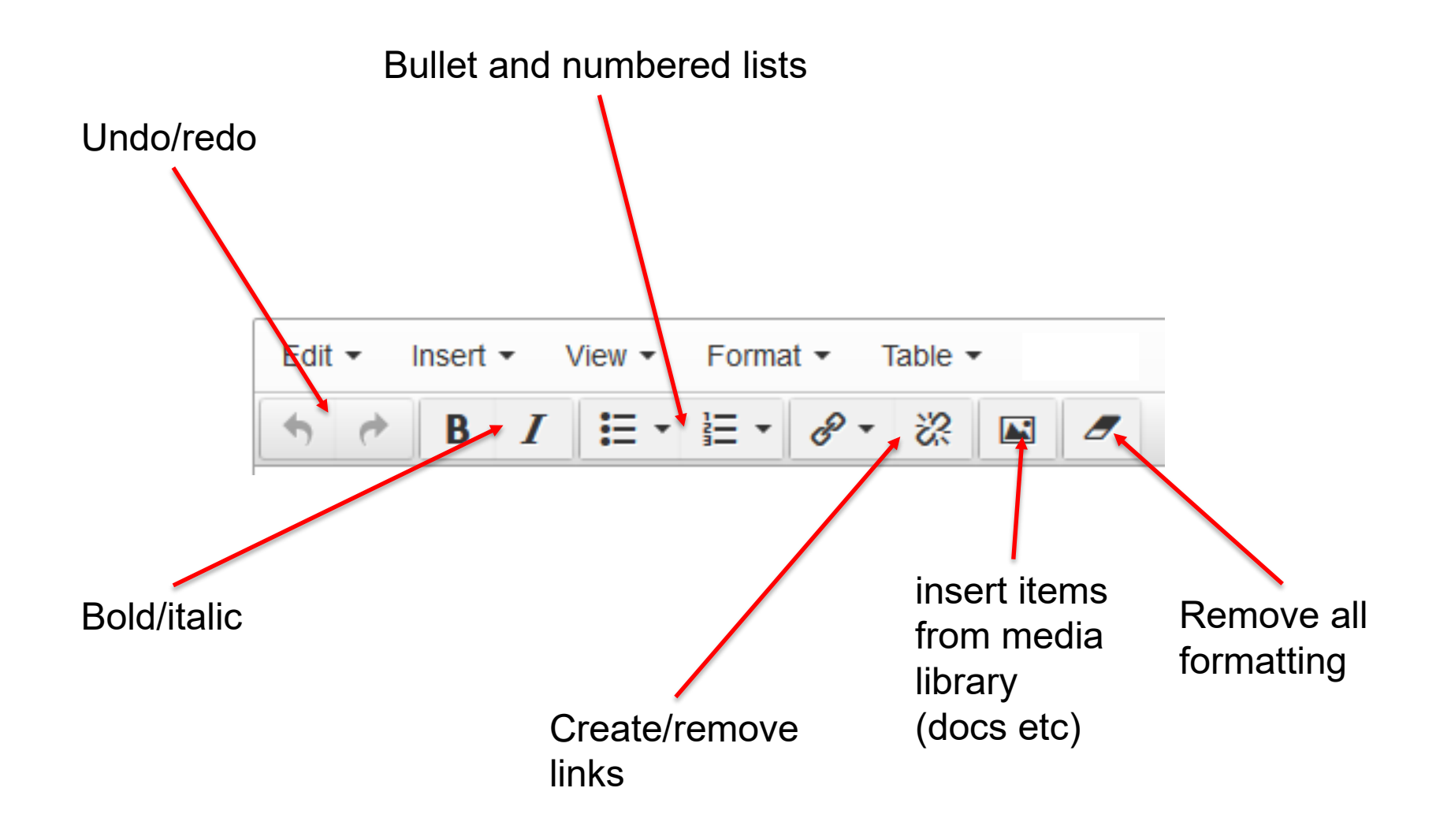

# Adding links in site structure

In 'edit' content, highlight the relevant text.

Select the link icon

Select the type of link

- Section
- Content
- External
- **Anchor**

Remember to save changes

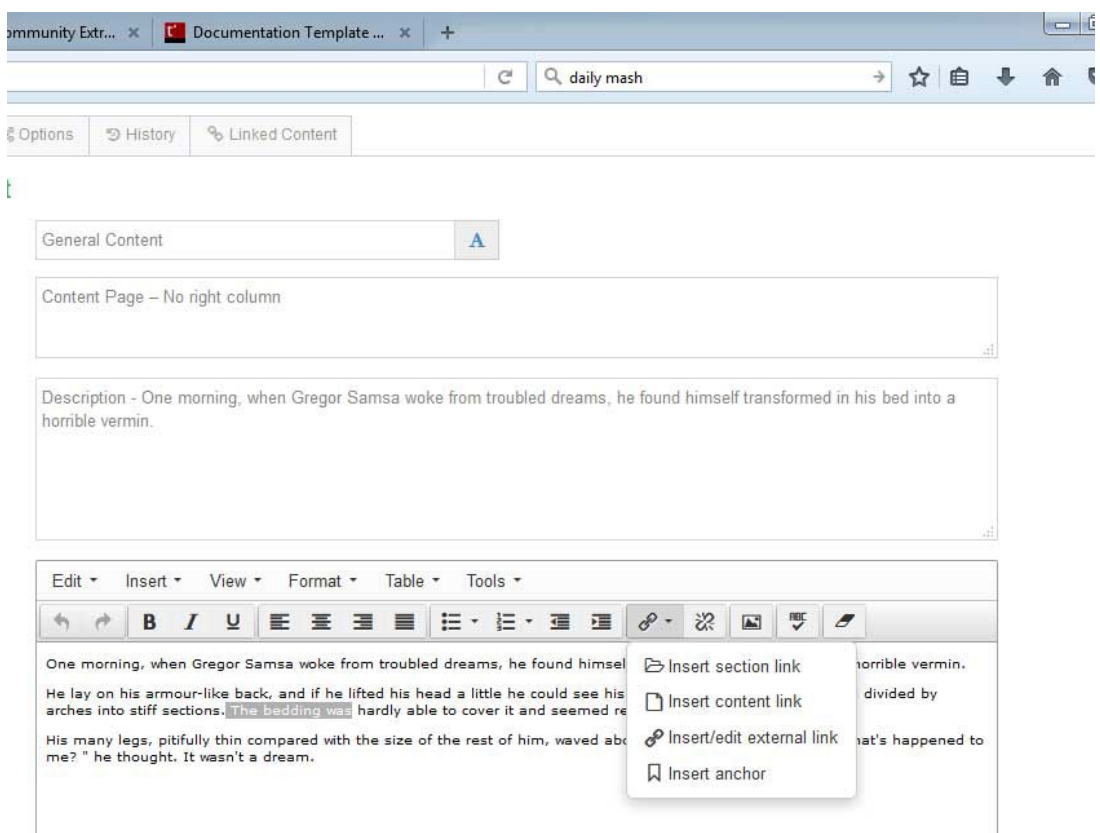

# T4 – media library

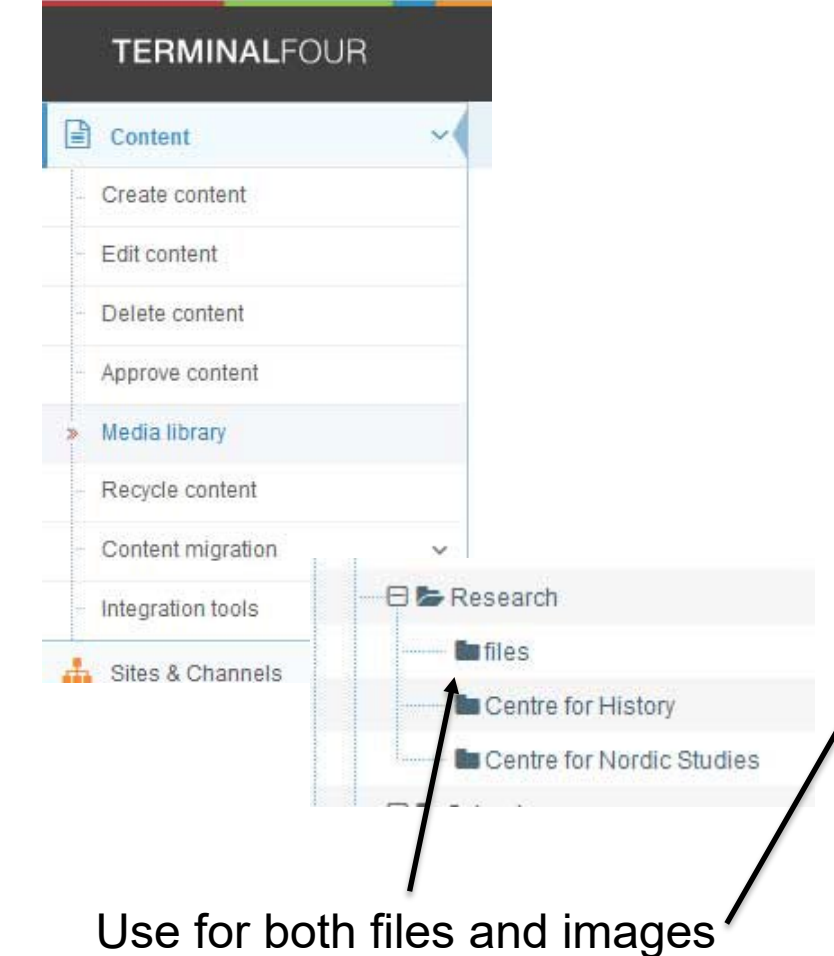

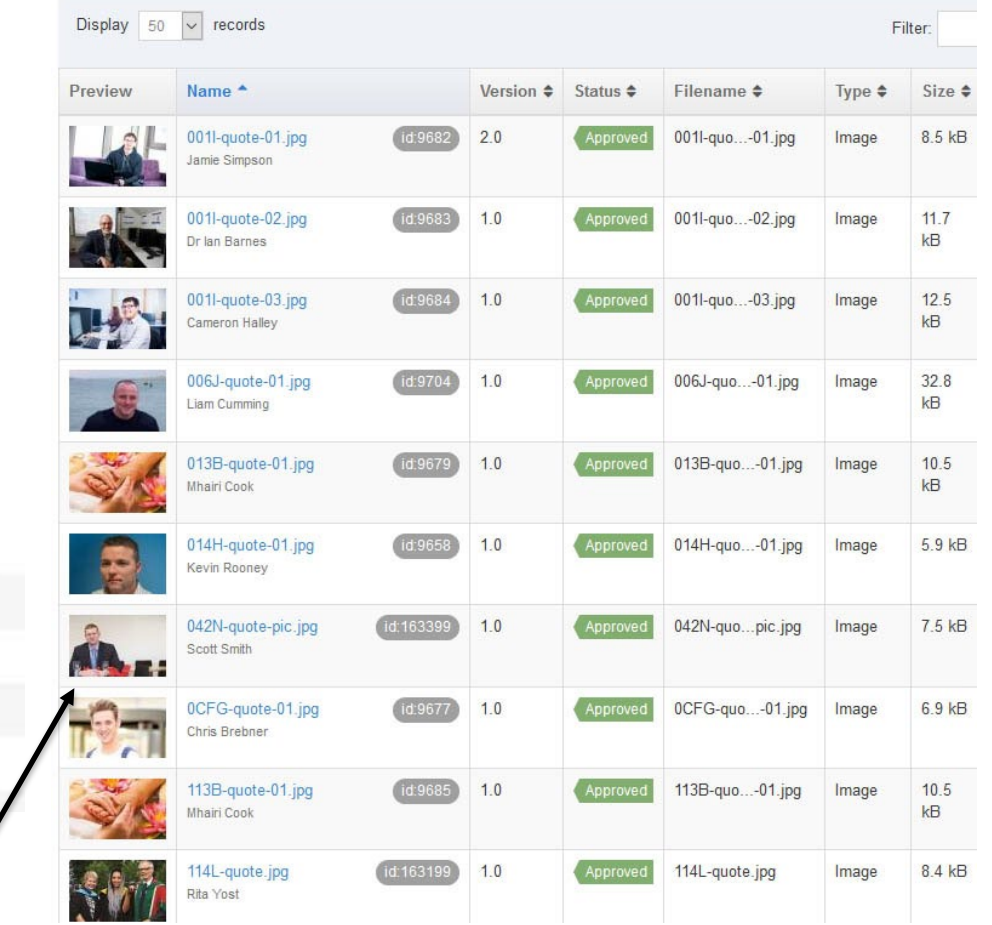

# T4 – media library image editing

• Upload an image to the media library

 $\odot$ 

- 'Edit' that image and select the 'Variants' tab
- You can now either crop or resize the image and save it as a 'variant'Other variants

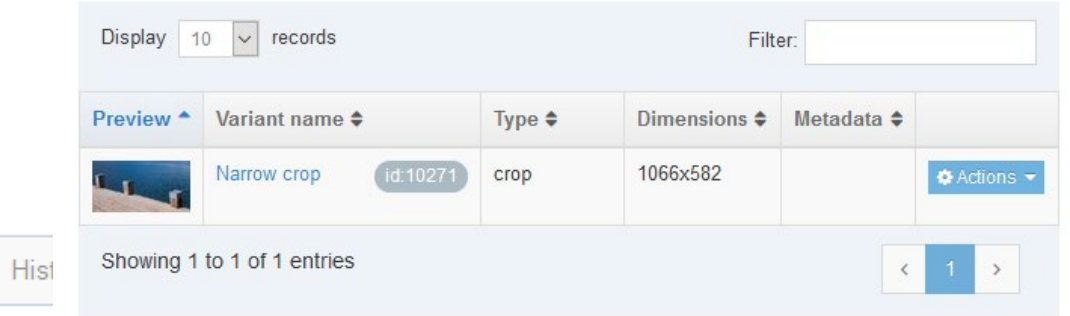

#### Media variants

三 General

Use the tools below to create and edit variants of this media

**A** Categorisation

**ta** Variants

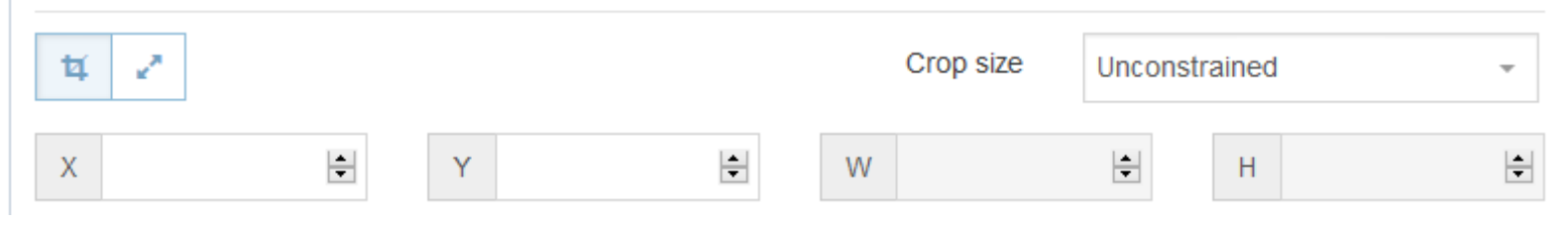

# T4 – media library maintaining

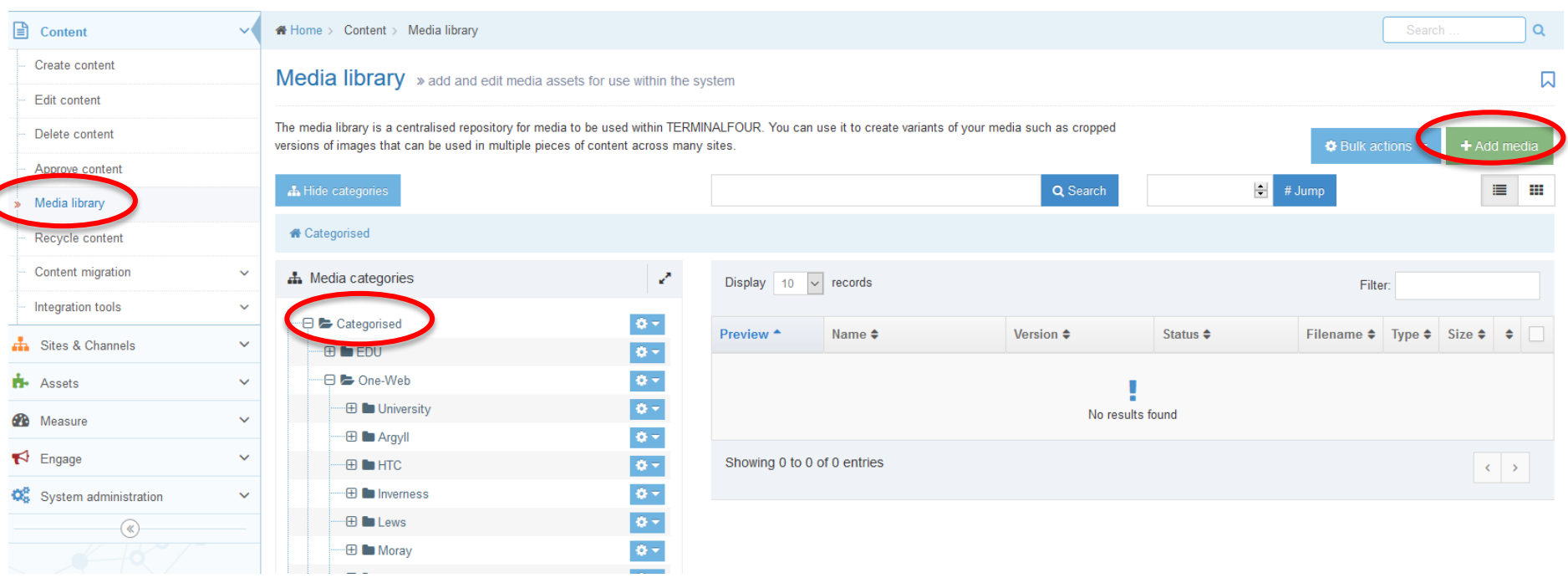

#### Use in specific news section only

### Content type – news

#### **Content type: News**

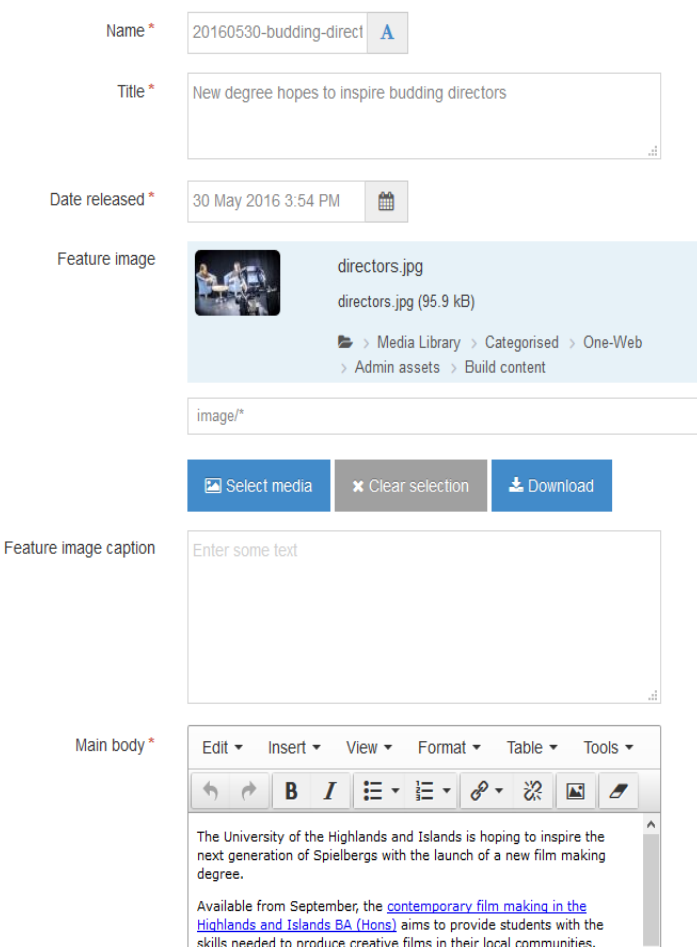

#### home > media > news > inverness science festival returns to inspire family fun

#### Inverness Science Festival returns to inspire family fun

#### $f$   $g$   $g$   $n$   $z$

18/04/2022

Inverness Science Festival returns this month, with a mixture of online and in-person free activities for all ages. Running from Friday 29 April to Saturday 14 May, the event aims to inspire people to learn more about science and to develop a passion for subjects including biology, chemistry, astronomy and physics.

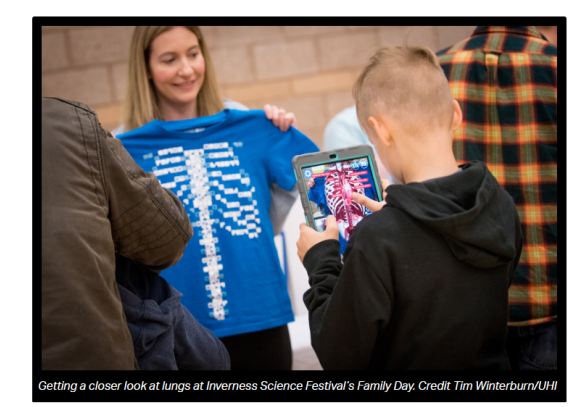

Events at this year's festival include a bilingual Gaelic | English Lamppost Scavenger hunt running throughout May, in Bank Street and High Street, Inverness, with the chance to win several prizes.

- Naming convention : yyyymmdd-short-name
- Image : upload full size, can be captioned
- Use Options Tab to set archive date and location
- Image is important, use landscape

#### Use in specific events section only

### Content type – event

#### **Creative Writing Workshop – The Wondrous Scarf**

Join us for an interactive creative writing workshop with Gabrielle Barnby in celebration of the centenary of Orkney writer George Mackay Brown. This online workshop is aimed at Orkney residents but open to anyone with an interest in George Mackay Brown's writing or a love for Orkney. In the workshop you will be encouraged to see wonder in everyday things - such as a knitted scarf, old tins or bruck on the beach, insects and grass - and use texts by George Mackay Brown to inspire you to write a short text of your own. Together our texts will join each other to form a scarf of wonder.

#### **4** When

7.00PM Mon 15 November to 9.00PM Mon 15 November

#### o **Where**

Remote access only

#### $\Box$  Remote access

Please register by using the "Book Online Now" button, bottom right.

Joining details will be forwarded upon registration.

 $\mathbf{E}$  Cost

Free

#### **Contact**

email: ragnhild.ljosland@uhi.ac.uk

**Add to Calendar** vCal iCal

 $\leq$  Share

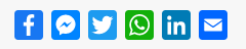

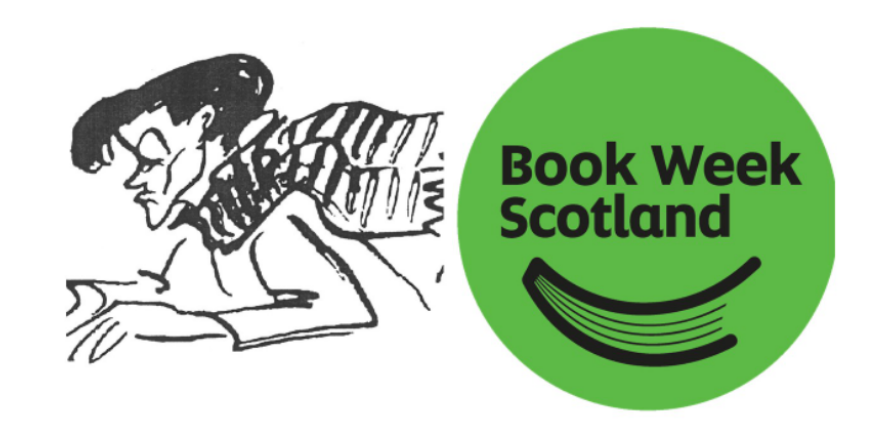

In 2021 it is a hundred years since the Orkney writer George Mackay Brown was born. Brown had a gift for seeing wonder in everyday occurrences and details, such a bluebottle flying around his lamp, dew in grass, or drift goods on the shore. These moments of wonder he captured in his poetry and novels, but also in his journalism. For many years, Brown worked successively for the Orkney Herald and Orcadian newspapers, using the pen name Islandman. During this time, his colourful knitted scarf took on celebrity. Brown and his scarf were immortalised by R.T. Johnston in his 'Spike' cartoon.

To celebrate George Mackay Brown's 100th birthday, the UHI Creative Writing team and Orkney College have teamed up with Book Week Scotland to create a scarf of wonder. This is a digital scarf where each section contains piece of text written in response to George Mackay Brown.

Same good practice as news

#### Use in specific vacancy section only

## Content type – vacancy

 $\mathbf{A}$ 

#### Content type: Vacancy

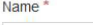

Senior Lecturer (Digital Health)

Title<sup>\*</sup>

Senior Lecturer (Digital Health)

Salary

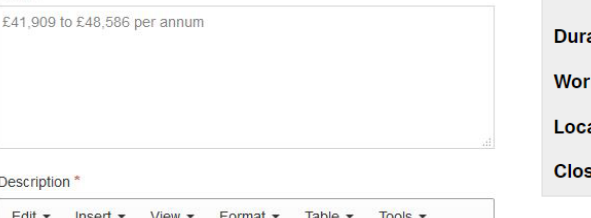

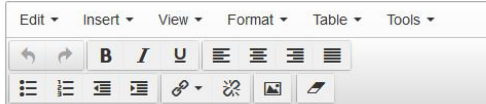

Develop the international research and consultancy profile of a university like no other, and enjoy a lifestyle that is just as unique.

#### **Discover a different world**

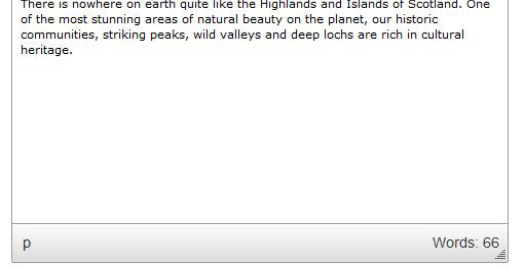

UHI is the United Kingdom's leading integrated university encompassing both further and higher education. Based in the Highlands and Islands of Scotland, our distinctive partnership of 12 independent colleges and research institutions is locally based and rooted in communities, but with national and international reach, as part of a regional university structure.

To support our work we are recruiting to the following role:

#### Senior Lecturer in Advanced Practice (Department of **Nursing & Midwifery)**

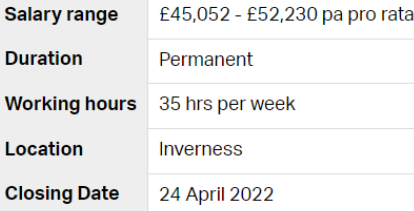

We are seeking a suitably experienced and enthusiastic individual with advanced clinical practitioner experience as either a nurse, midwife or allied

- Upload Job desc, Person spec and Further info
- T&C and Guide links automatically included
- Alternatively use the Vacancy Link content type to add a link to a vacancy on a Partner site

**Closing Date** 

## Content type – callout

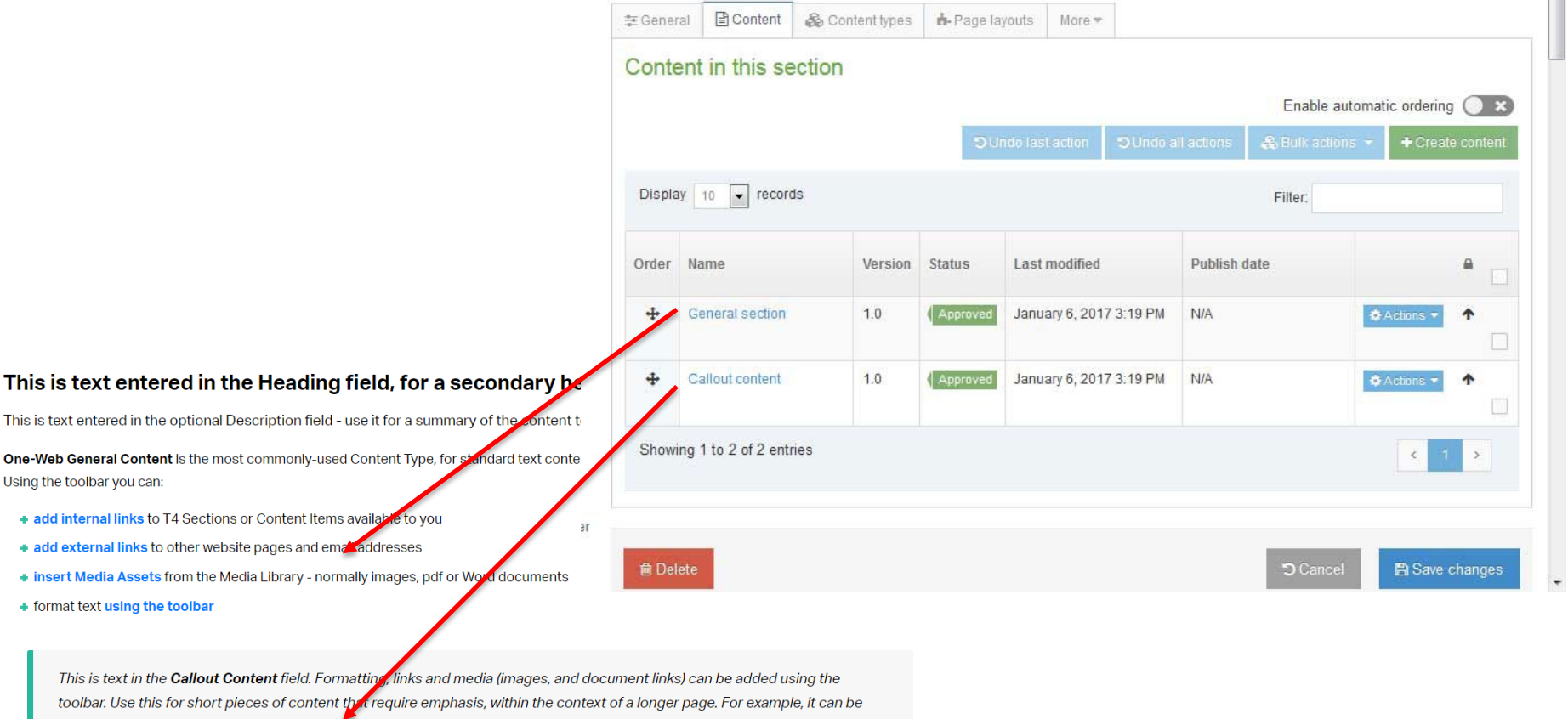

 $\sim$ 

used in between two One-Web General Content items.

## Content type – Highlight Content

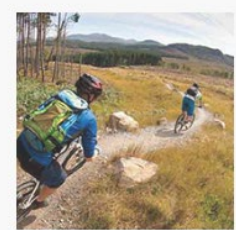

This is an Image used with a **Heading and** surrounded by a Link.

This is some content in the Main body field which can also contain a link and some styling like bold or *italic*.

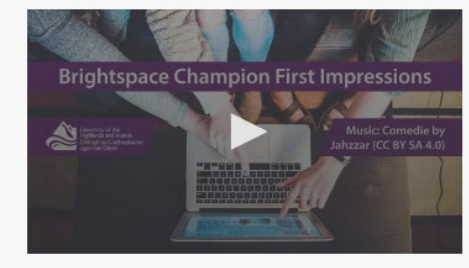

This is a Stream video with Main body content which can also contain a link.

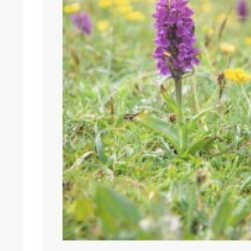

This is an Image used with a Heading.

**Sales Card** 

 $\mathbf{I}$ 

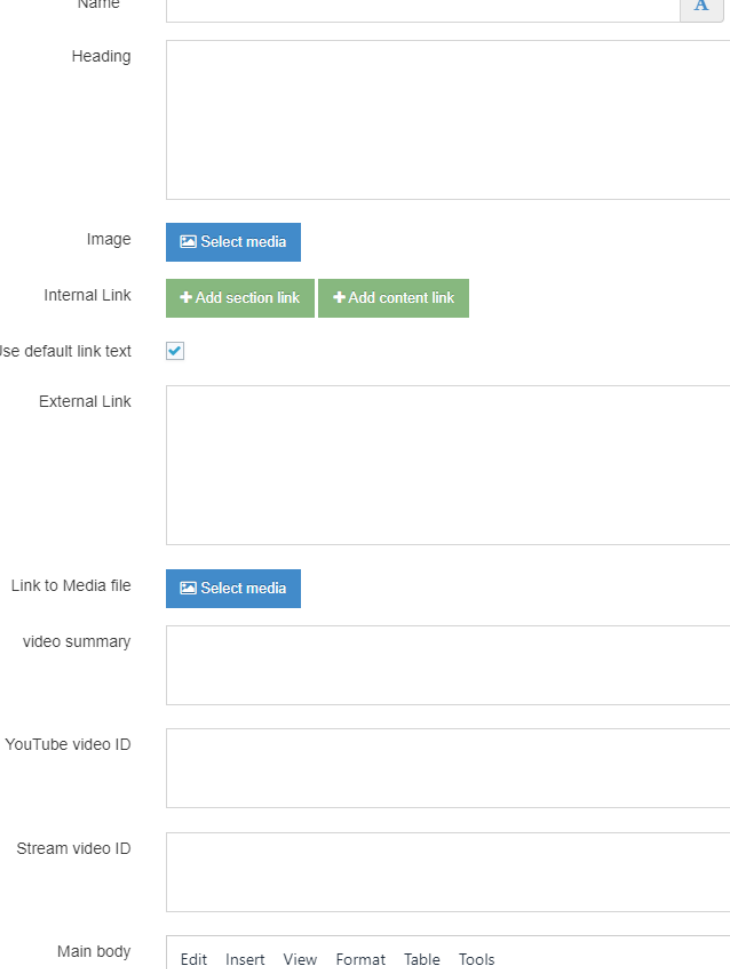

**CONTRACTOR** 

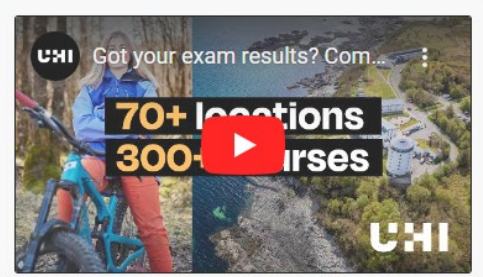

This is a YouTube video used with a Heading.

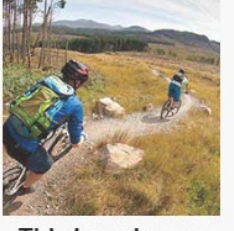

This is an Image used with a Heading.

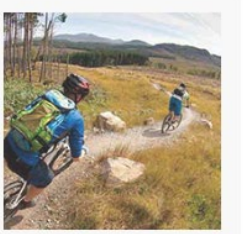

This is an Image used with a Heading.

### Content type – Text Banner

#### **Heading for this Text Banner**

The One-Web Text Banner highlights pieces of content in a reverse-coloured box like this. It includes fields for **telephone** (either none or both of these should be entered), **email** contacts, internal and/or external links. The banner can act as a signpost to further information elsewhere. All, some or none of the fields (other than the Heading) can be used. Links can be used here in this Text Content field, and a Button Link format (below) can optionally be used.

#### **BUTTON LINK**

#### 01463 279000

#### $\boxtimes$

reallyreallylongemailaddress@uhi.ac.uk

 $\rightarrow$  Internal link

**External link** 

## Content type – Social Media Card

See<http://www.t4help.uhi.ac.uk/content-types/one-web/social-media-card/>

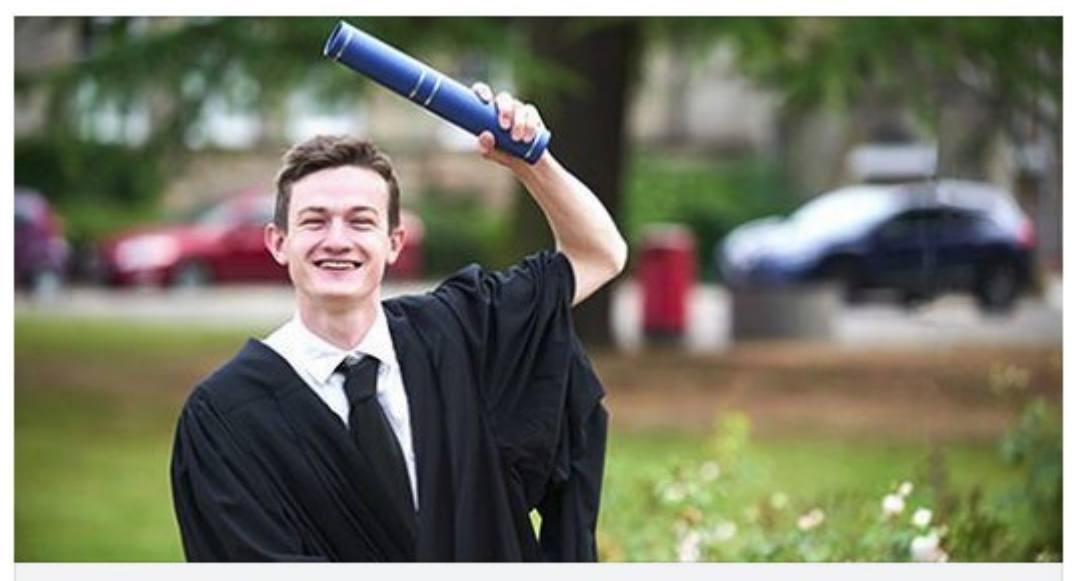

MORAY.UHI.AC.UK Graduation - registration is now open #MCGraduation letters have been sent.

### Content type – YouTube video embed

Th:

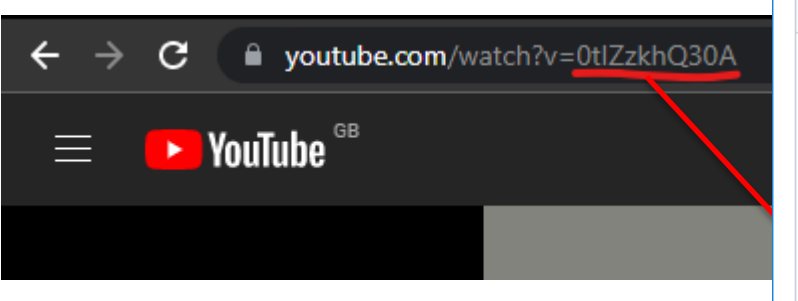

- Create the content type
- Name it
- Paste in the code only from YouTube :

https://www.youtube.com/w atch?v=**0ltZzkhQ30A**

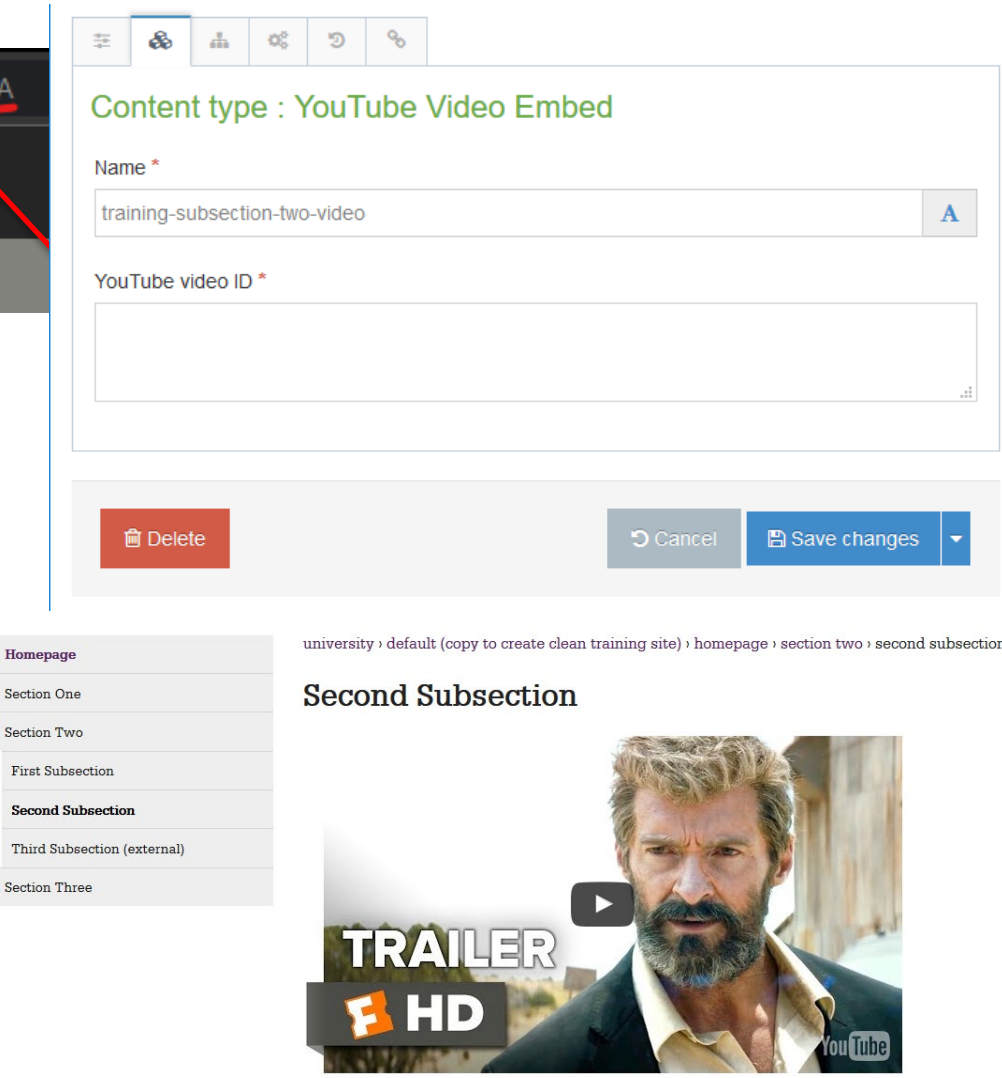

### Content type – One-Web page button general

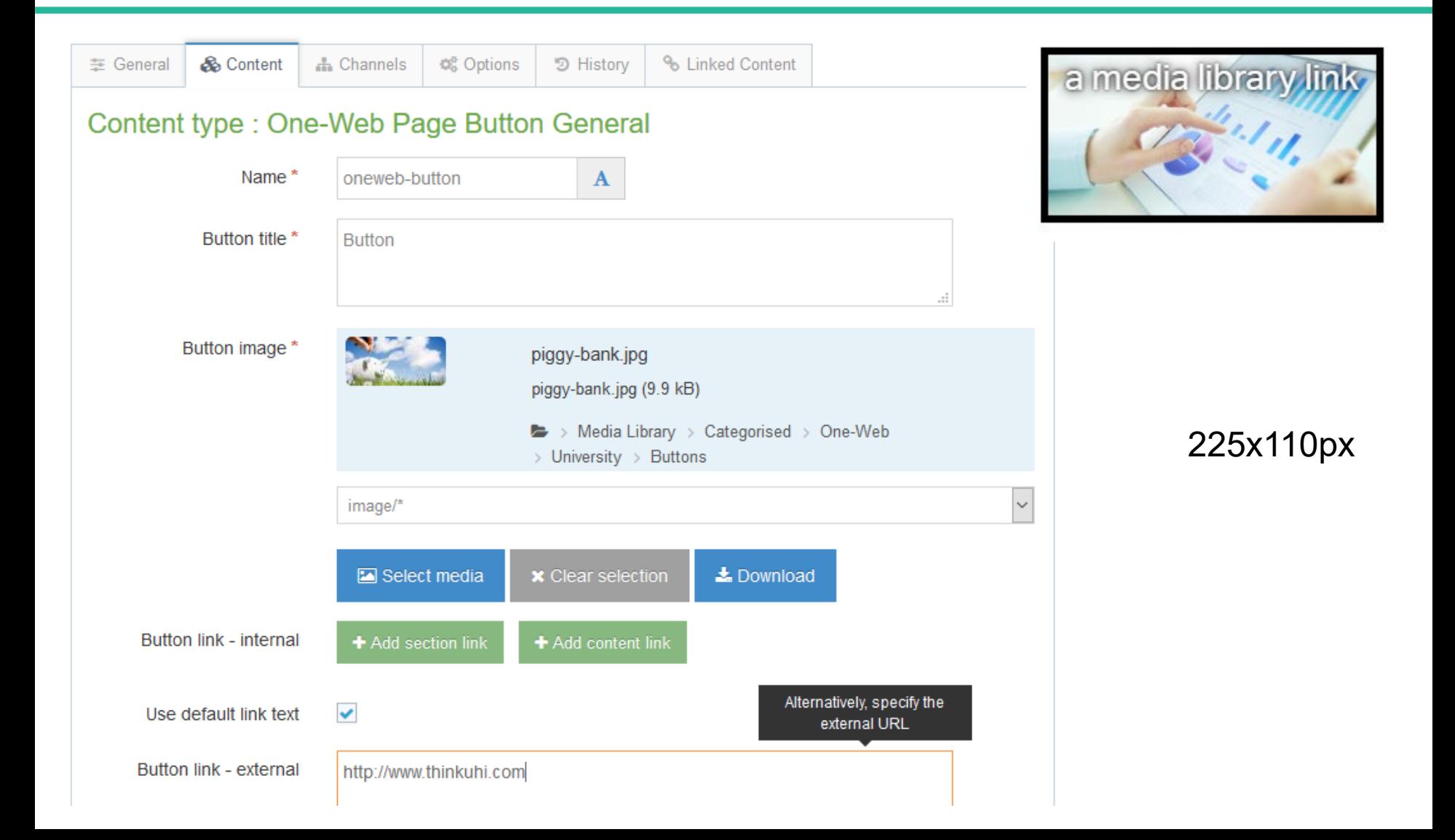

### Content type – Media Library Category Gallery

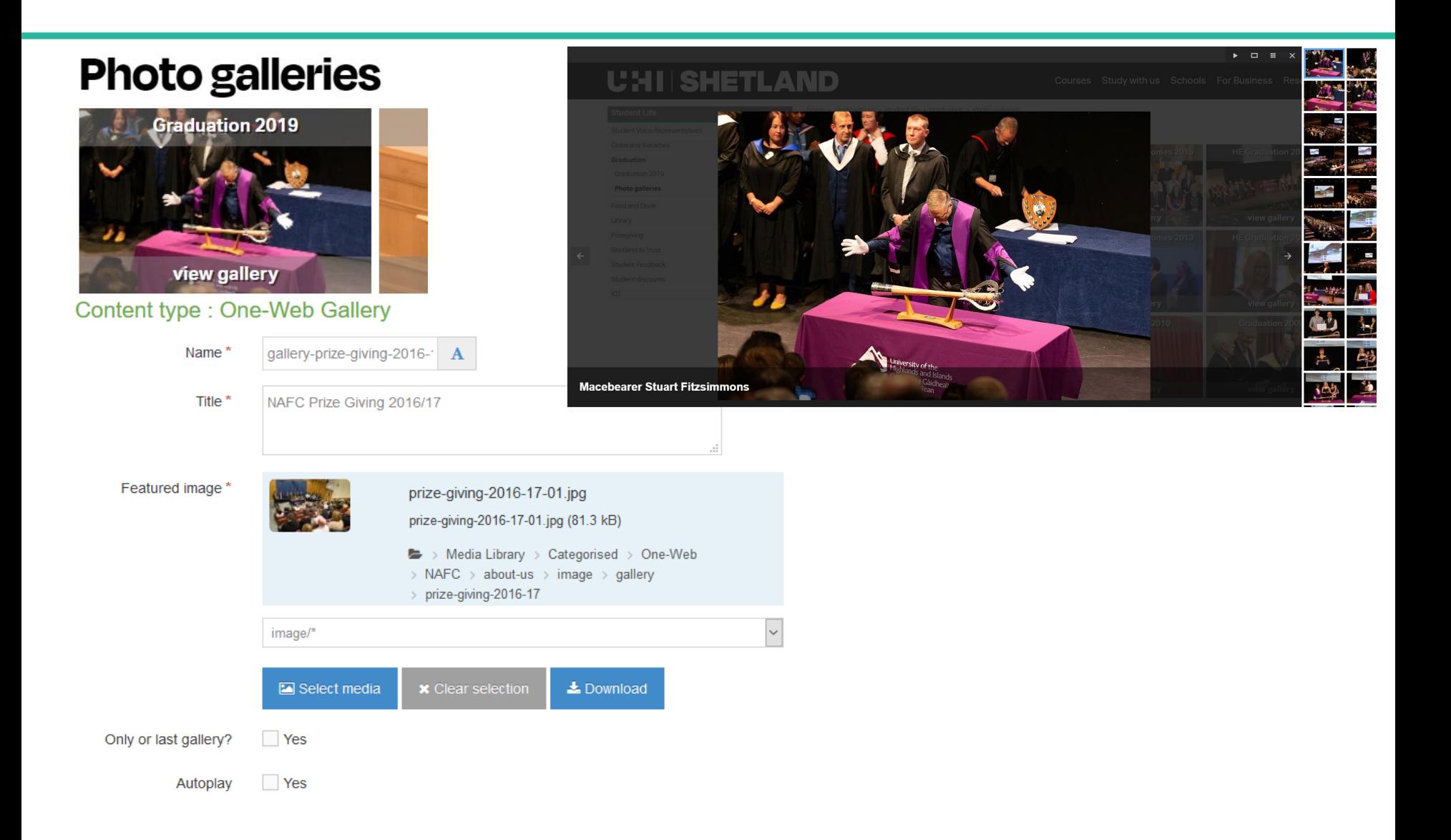

### Right content

- You can add content to the right hand column
- There are a number of 'right' content types which will appear here without any special action by you
	- Buttons, text, images
	- Good example of where to use a filter
- Right content can appear on a single page or on every page under a particular section

### Content type – One-Web page button right

• Exactly as per One-Web Page Button General but for use in Right Column

[https://www.t4help.uhi.ac.uk/content-types/one-web/page](https://www.t4help.uhi.ac.uk/content-types/one-web/page-buttons/page-button-right/)[buttons/page-button-right/](https://www.t4help.uhi.ac.uk/content-types/one-web/page-buttons/page-button-right/)

### Content type – right content

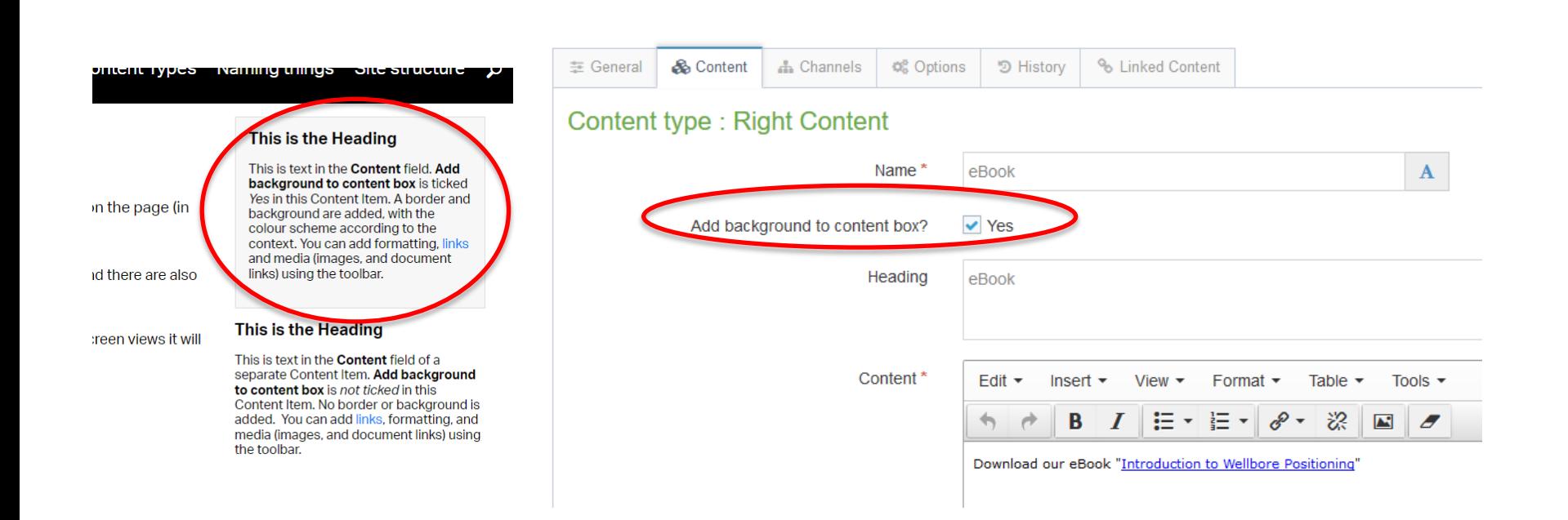

### Content type – right image

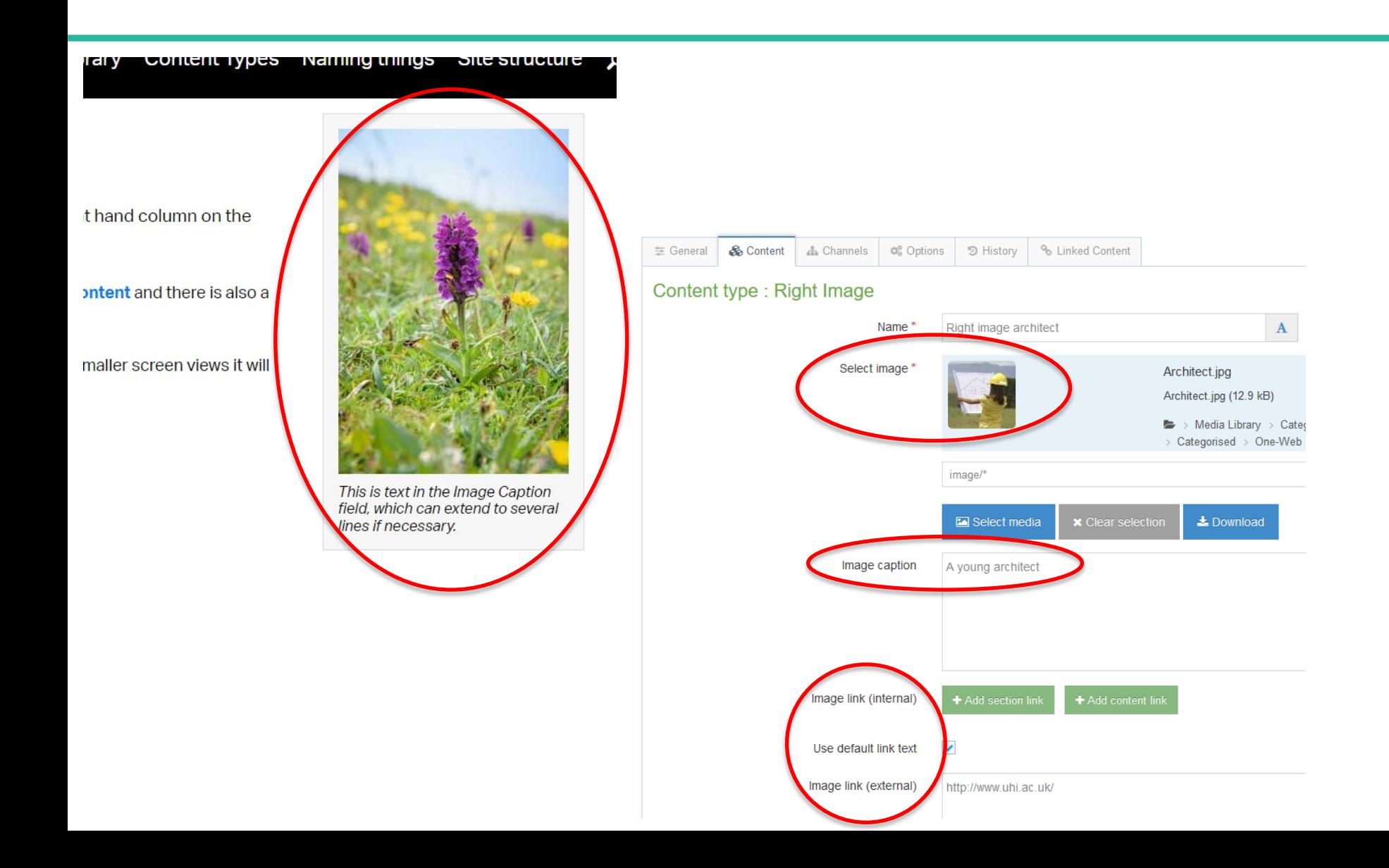

## Feeds

### **Right code**

### Add embed code from Twitter starble curious, look creatively or Facebook

s. Your career journey, alongside the influences of unplanned

hanges Things.

time for a career conversation. and job searching. You can also r and employability information.

se your opportunities to

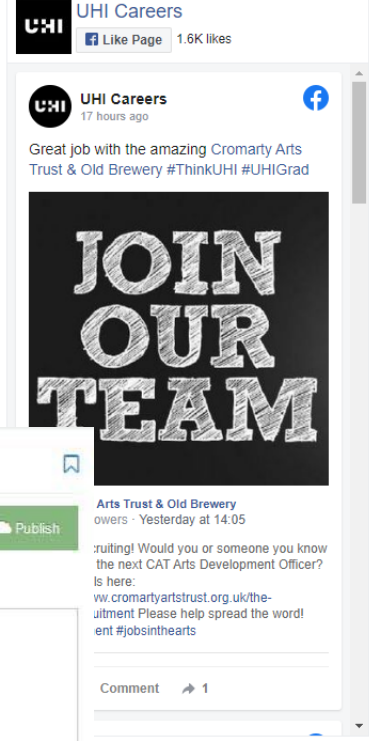

<sup>a</sup>Publish **D** Preview & Content a Channels og Options D History % Linked Content = General Content type : Right Code Name\* Twitter feed  $\Lambda$ Code<sup>\*</sup> <a class="twitter-timeline" href="https://twitter.com/UHI\_Research".data-widget-id="581384091871916032" height="530px">Tweets by @UHI Research</a> <script>!function(d,s,id){var js,fjs=d.getElementsByTagName(s)[0],p=/^http:/.test(d.location)?http:/:https';if(!d.getElementById(id)){js=d.createElement(s); js.id=id;js.src=p+"://platform.twitter.com/widgets.js";fis.parentNode.insertBefore(js,fjs);}}(document,"script","twitter-wjs");</script>

Content » New content

# Landing Banner

- You must upload your image to the media library before creating this content item.
- The image must be 1950px wide and at least 1100px tall.
- The text in the centre is customisable and is an internal link.
- You can also have an optional final word that is underlined.

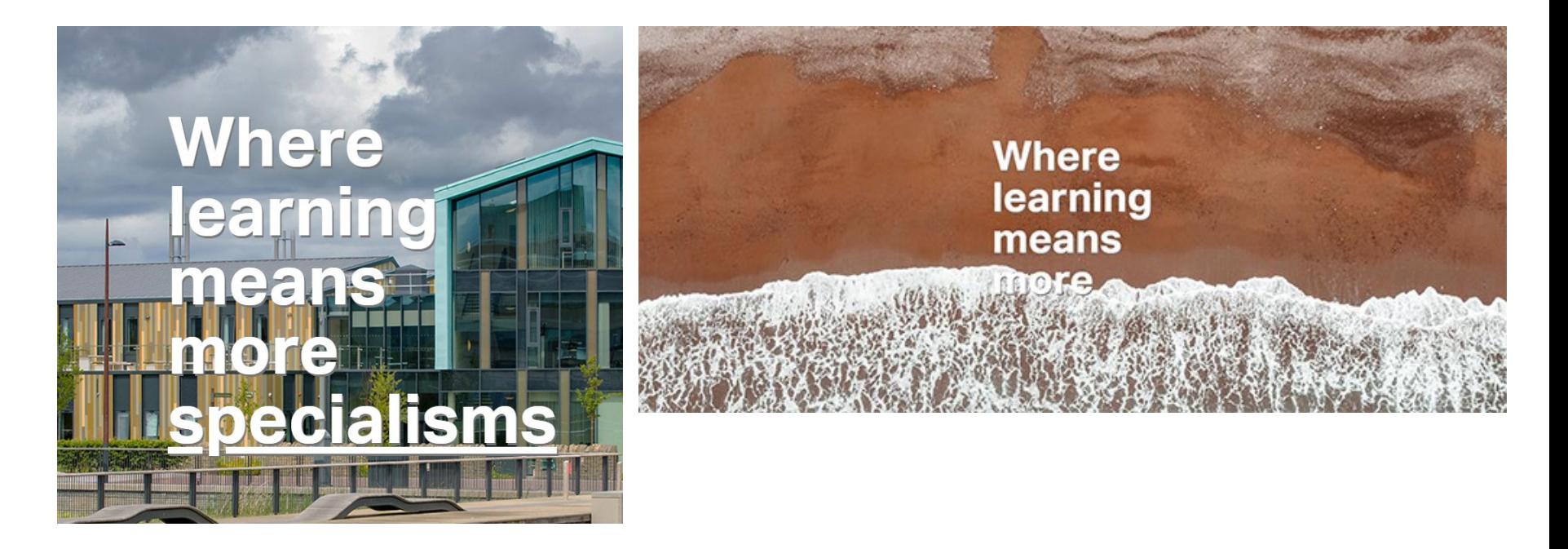

# Landing Big Image

- This content item allows you to select an image from the media library to display as a full width image on the page.
- The image is given a black background and is for decorative purposes only

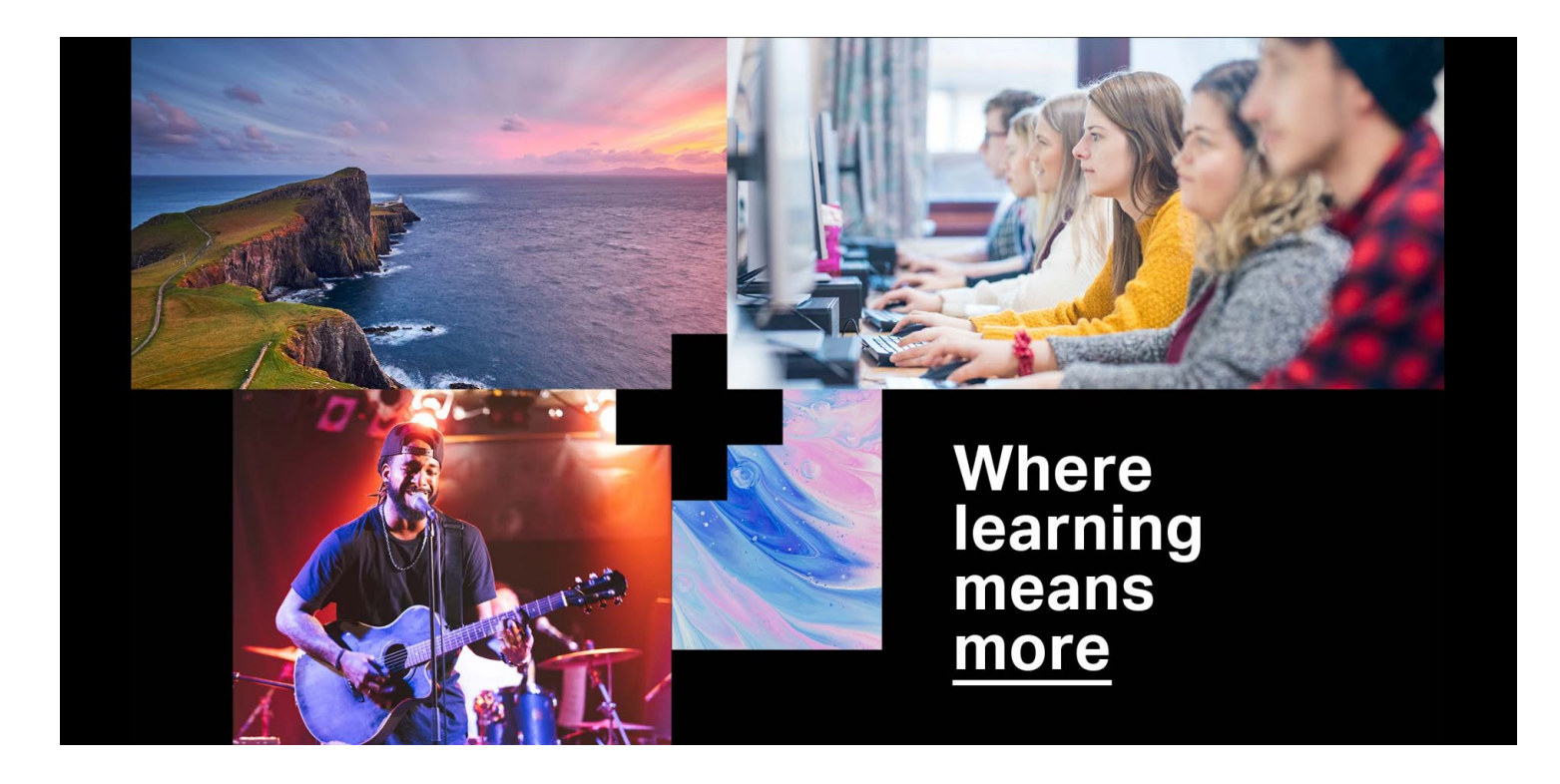

# Landing Top Message

#### HOMEPAGE ONLY

Alternate colour?

✔ Yes

- This content item adds a message bar at the top of the page just below the top nav bar.
- It is to be used for announcements that require high visibility on a landing page.
- There are two variations, default red for highly important messages and green for general messages.
- To change to green, just make sure the 'Alternate colour' checkbox is checked.
- This should NOT be a permanent feature on your homepage.
- For temporary announcements only.

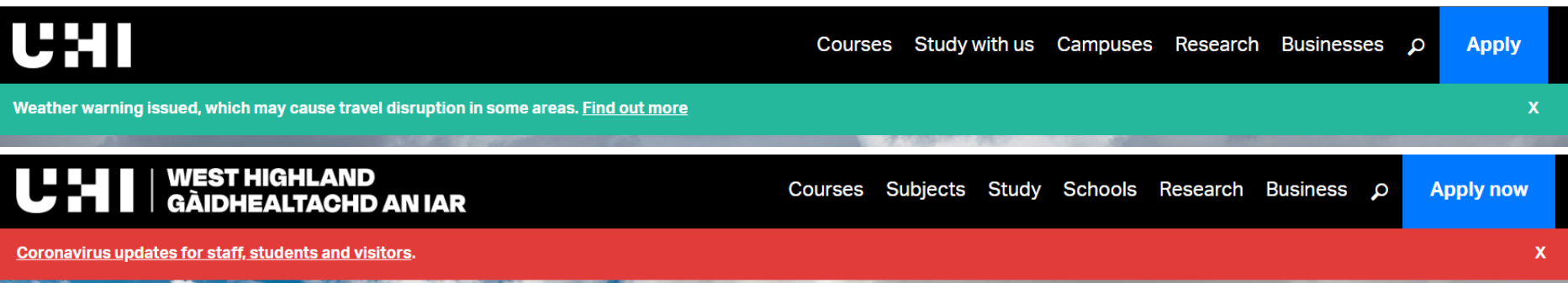

# Landing Colour Bar

- This content item is designed to be placed immediately after the landing banner image.
- It contains:
	- a course search bar,
	- a link to all courses,
	- an optional second link to sit below the all courses link
	- an optional "Download our prospectus" link that can be a media item download or an internal link

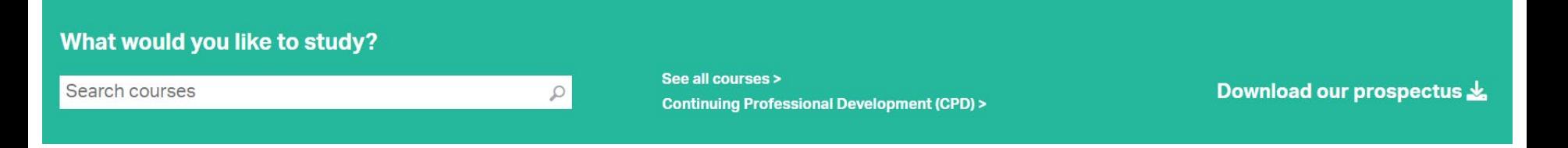

# Landing Head Text Right Image

- This content item displays text on the left and an image or video on the right all with a white background.
- The header text, subheader text and bottom link are all optional.

#### No image Variation

• The image is also optional. You can use this content item to display just text.

#### **Open Day**

#### Wednesday 1st June

We're excited to welcome you back to our centres to speak to our friendly staff at our Open Day on Wednesday 1st June

We will have a number of in-person and online events, including a range of fun, interactive taste sessions for some of our courses! Our online events can be accessed from your local college centre or from home

Our learning centres will be open until 7 pm so please call in without an appointment if you'd like to speak with us

Open Days >

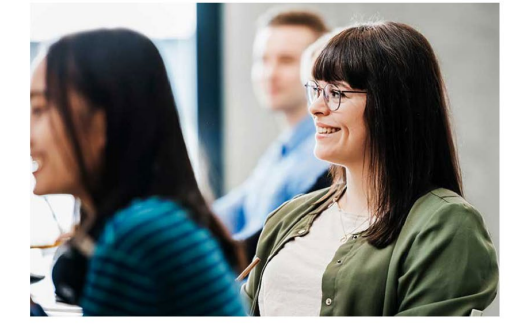

#### **Open Day**

Wednesday 1st June

We're excited to welcome you back to our centres to speak to our friendly staff at our Open Day on Wednesday 1st June

We will have a number of in-person and online events, including a range of fun, interactive taster sessions for some of our courses! Our online events can be accessed from your local college centre or from home

Our learning centres will be open until 7 pm so please call in without an appointment if you'd like to speak with us

Open Days >

#### Feed Variation

- This content item can also be used to display a feed on a landing page.
- Email webteam@uhi.ac.uk

#### **Research PhD study at HTC**

+ PhD Topics

**Finance and Scholarships** 

+ Part-scholarships may be available

Where can I study?

+ On campus or at home

For more information

+ Contact htcadmissions@uhi.ac.uk

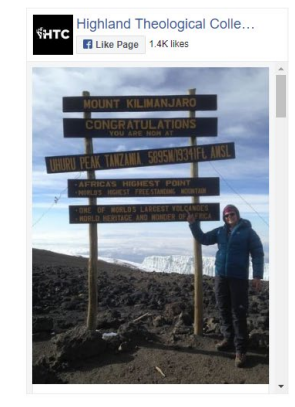

# Landing Image Blocks

- This content item allows you to display up to 8 image block links all with a black background.
- The picture and link text is customisable and the link can be internal, external or media item links.

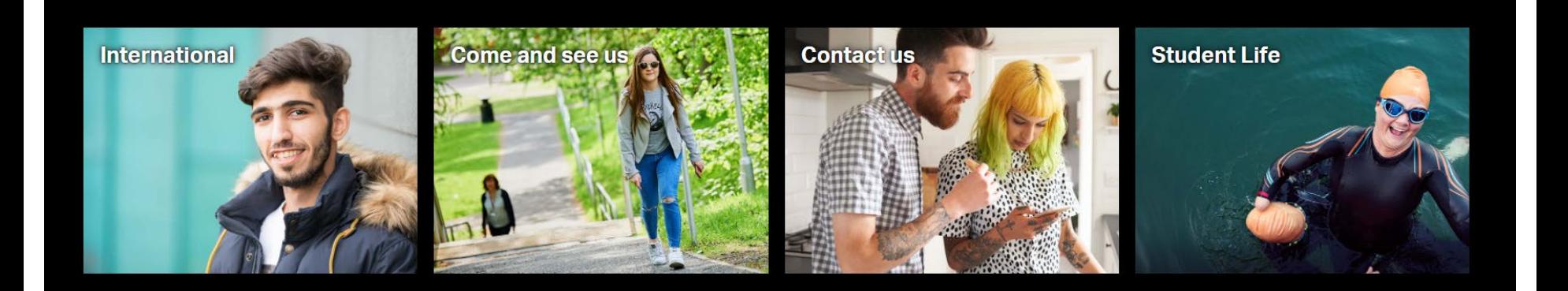

# Landing More Boxes

- This content item allows you to have up to three pictures with accompanying text in a row.
- The link at the bottom is internal with customisable text.

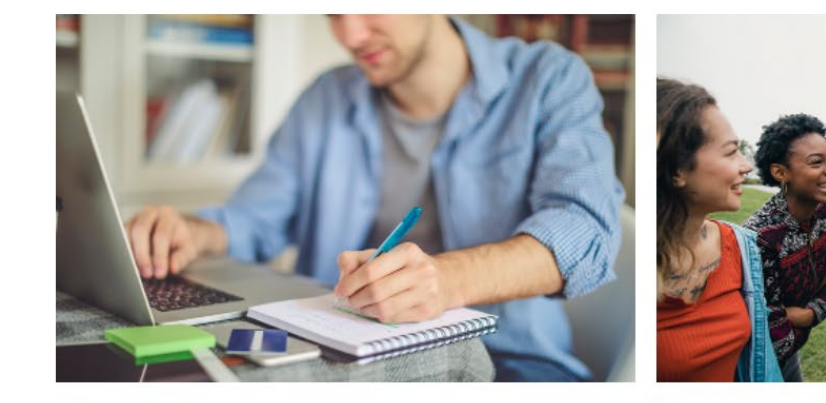

#### **More choices**

Lorem ipsum dolor sit amet, consectetur adipiscing elit. Maecenas lectus dolor, pellentesque vel nibh vitae, commodo imperdiet elit. Integer tincidunt lorem vel risus commodo, ut iaculis ipsum finibus. Nam ultricies eros vel ex vestibulum, ut finibus quam efficitur. Duis tristique fringilla diam, et dignissim nisi hendrerit et. Lorem ipsum dolor sit amet, consectetur adipiscing elit.

#### More adventures

Sed semper est eu bibendum ornare. Ut porttitor facilisis mattis. Nullam sodales commodo erat, quis convallis nisi tincidunt in. Curabitur tristique ut elit vitae tristique. Mauris elementum libero vitae nisi tristique, ac accumsan ligula suscipit. Proin tincidunt mi eu pellentesque rutrum. Quisque vel cursus orci.

#### Your adventure >

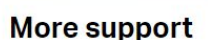

Donec viverra lacinia elit, eget mattis nibh elementum quis. Orci varius natoque penatibus et magnis dis parturient montes, nascetur ridiculus mus. Nunc sed ligula quis felis iaculis efficitur et quis enim. Etiam luctus sit amet metus at ultrices. Nulla nulla justo, ornare non imperdiet id, sodales et justo.

#### Your support >

#### Your choice >

# Landing Quote Block

• This content item displays quote text in very large white text with a black background and the citation text in the highlight yellow colour.

Teaching on the degree programme varies between face-to-face teaching, video-based teaching, self-directed study, and clinical skills sessions with patients to learn and develop our practical skills so there really is something to suit everyone's learning needs. We all have our own personal academic tutors, who we can contact about any troubles we might be having, and we also have regular one-to-one meetings with them. All our tutors are there for support and are only an email away whenever we need them.

Lauren Connolly, BSc Oral Health Science student

# Landing Text Image Left

- This content item displays an image or video on the left and text on the right all with, by default, a black background.
- The heading and bottom link are optional and the link is an internal link.
- You can change the background and text colour using optional checkbox.

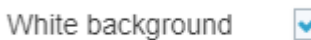

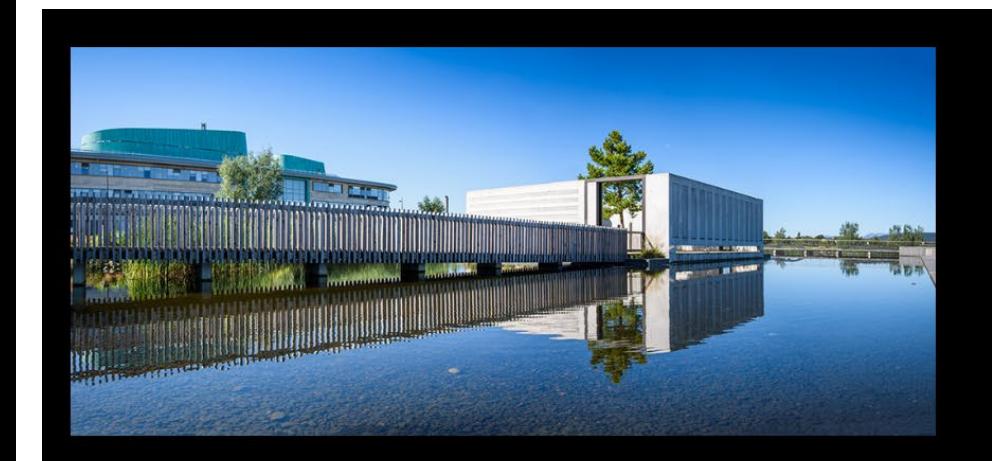

#### Specialise at one of our campuses

We offer you the choice of studying at one of our 13 colleges and research centres, over 700 local learning centres, or online from wherever you are.

See our campuses >

# Landing Text Image Right

- This content item displays an image or video on the right and text on the left all with, by default, a white background.
- The heading and bottom link are optional and the link is an internal link.
- You can change the background and text colour using optional checkbox.

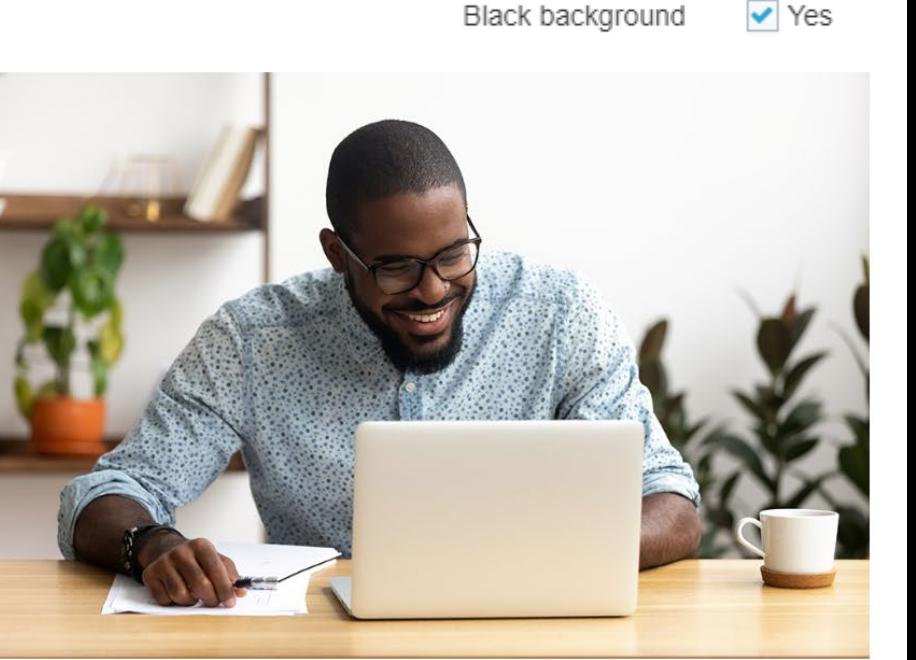

#### Learn online from wherever you are

The university has some of the best online learning technologies meaning you can study many of our courses from home or work, wherever you are in the world.

Virtual learning environments >

# T4 – Deleting

- If you 'delete' sections or content in T4, it is set to be 'inactive'
	- Inactive things go to the recycle bin
	- You can 'undelete' content by editing it again
	- You can 'undelete' sections by changing the status back to approved/pending.

### • **The recycle bin may be emptied at any time**

– Never delete something you're not happy to lose

# T4 – Approving

- You can approve content using the Content menu
- You can approve many items at once if required
	- Naming convention!

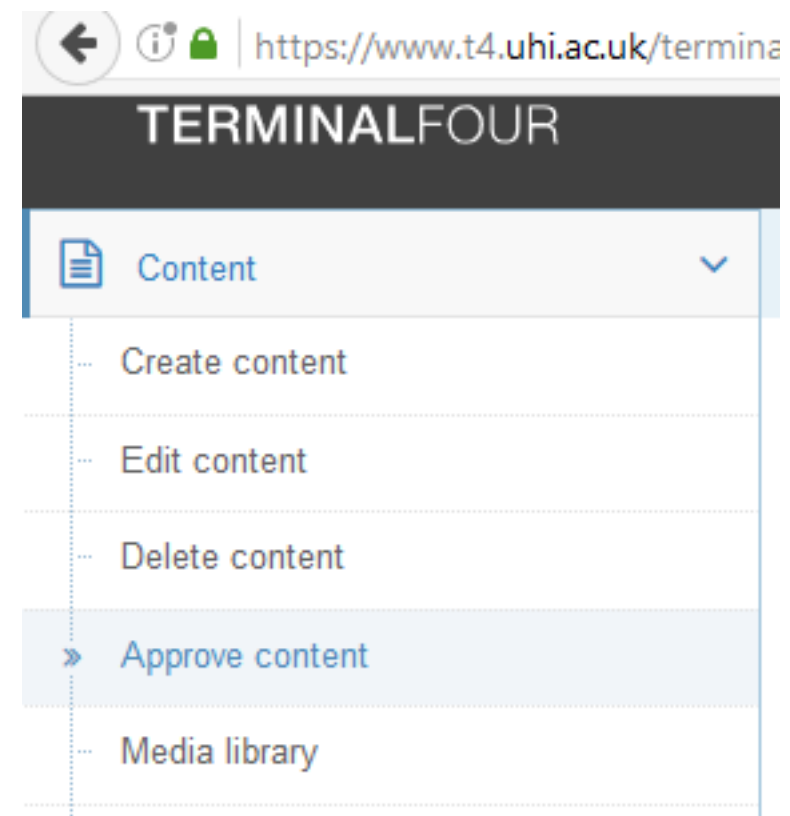

# T4 – Publishing

- Changes will not go live immediately
	- Makes website faster and more reliable for users
	- Helps with search engines
- You can 'preview' how your page will look at any time.
- Once you 'approve' a change it gets 'published' to the 'live' server
- Publishes happen on the hour

## Gaelic translations (www.uhi.ac.uk - only)

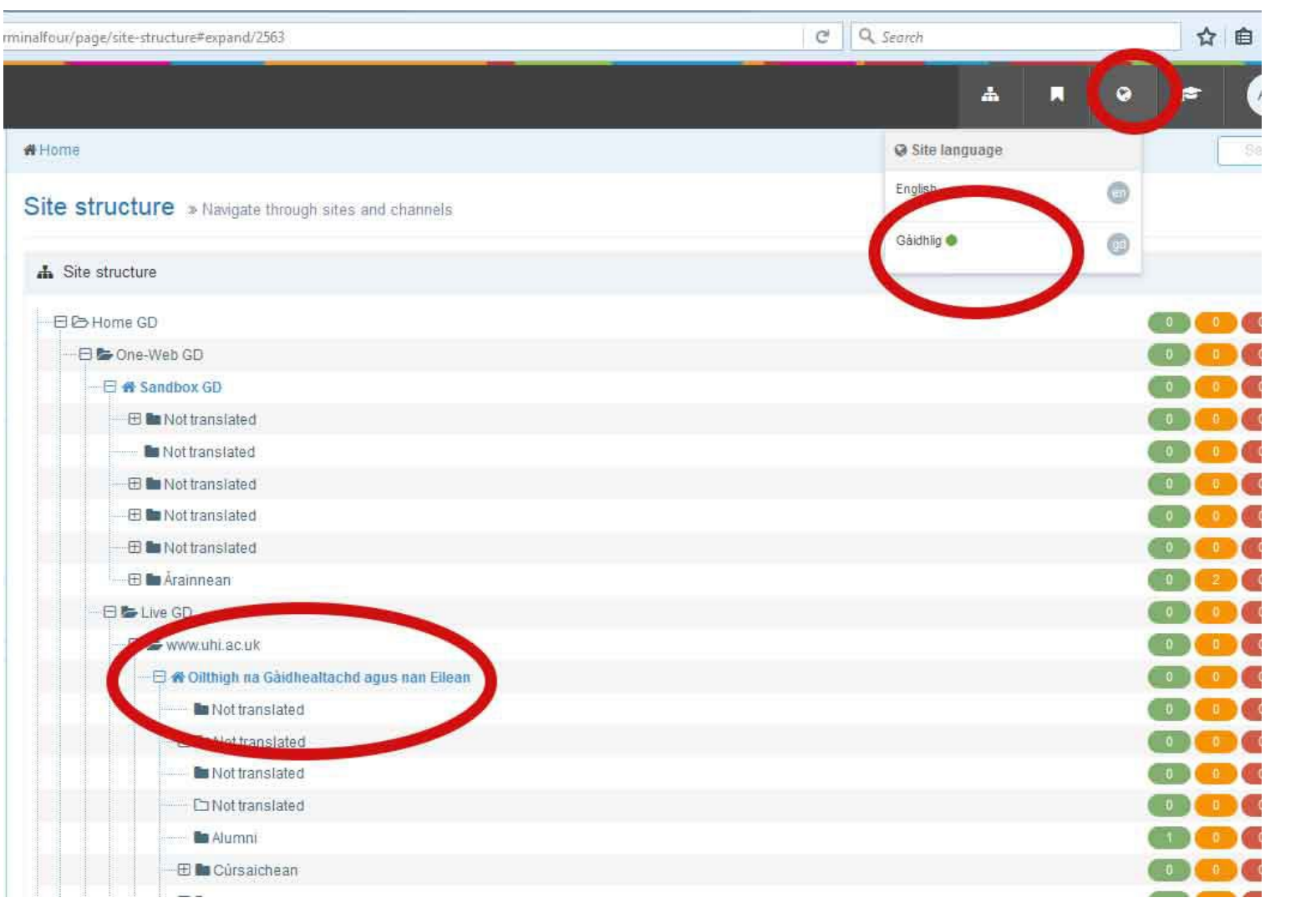

# T4 Live Login

- https://www.t4.uhi.ac.uk/
- Normal username / password. With MFA.

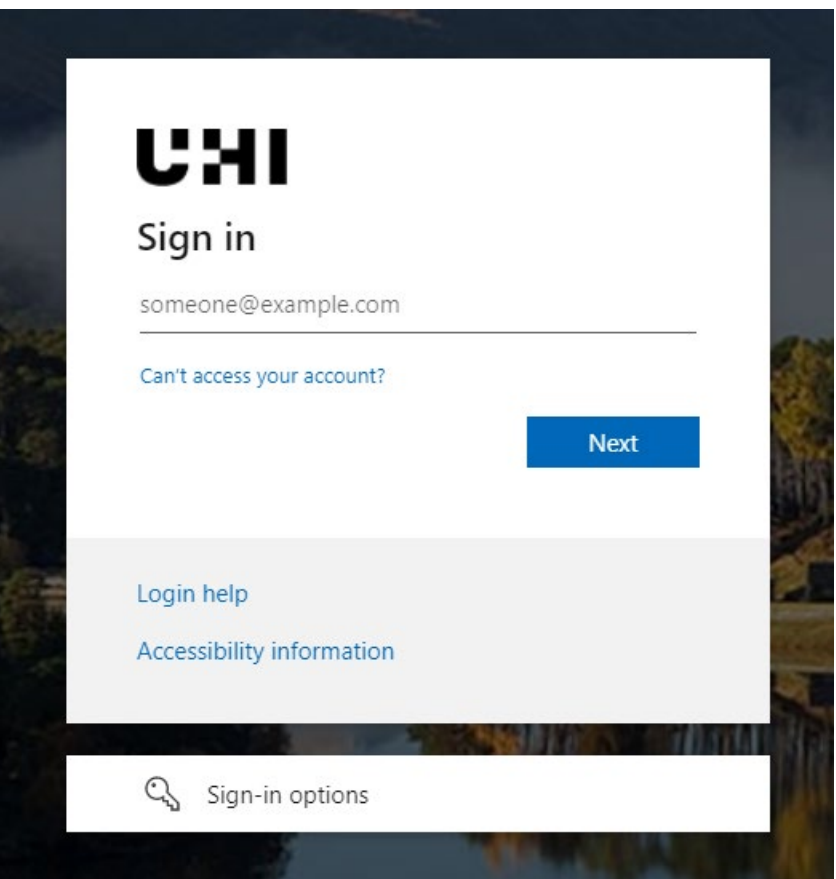

# T4 Live Login - Workarounds

• Sometimes when you login, you will be given a HTTP Status 401 – Unauthorized error message

#### **HTTP Status 401 - Unauthorized**

#### **Type Status Report**

**Message Unauthorized** 

Description The request has not been applied because it lacks valid authentication credentials for the target resource.

#### **Apache Tomcat/9.0.21**

- This is a common occurrence that you can get around by using one of the following three workarounds:
	- Clear your browser cache and try login again
	- Open an Incognito/InPrivate browser window and login using that
	- Login using a different browser to your usual one.

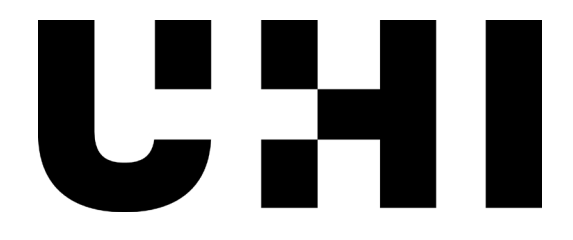

### Thank you

### webteam@uhi.ac.uk

www.t4help.uhi.ac.uk